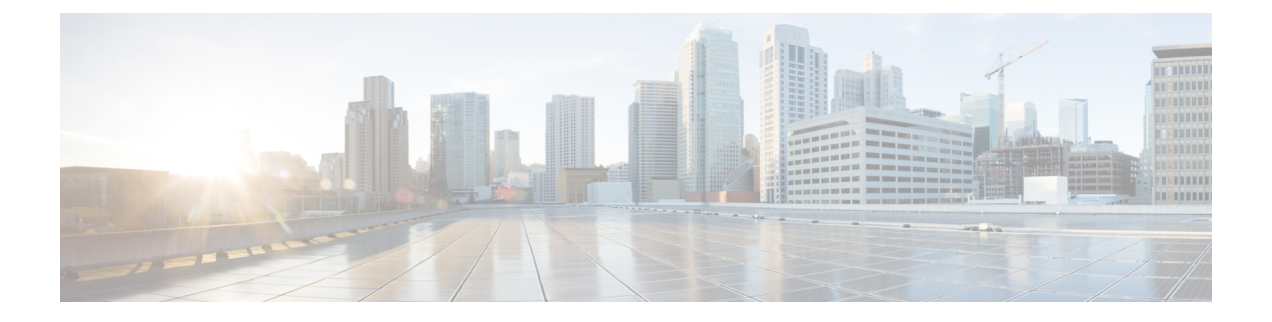

# **Prime Infrastructure** サーバーを設定する

- サーバーの構成の表示 (1 ページ)
- 使用可能なシステム設定 (2 ページ)
- サーバーの接続の保護 (24 ページ)
- MIB と Prime Infrastructure アラート/イベントのマッピング (32 ページ)
- サーバーとの SSH セッションの確立 (35 ページ)
- サーバーでの NTP の設定 (36ページ)
- プロキシ サーバーの設定 (37 ページ)
- サーバー ポートおよびグローバル タイムアウトの設定 (37 ページ)
- SMTP 電子メール サーバーの設定 (38 ページ)
- サーバーでの FTP/TFTP/SFTP サービスの有効化 (38 ページ)
- 保存されている Cisco.com クレデンシャルの設定 (39 ページ)
- ログイン バナー(ログインの免責事項)の作成 (40 ページ)
- の停止と再起動 (40 ページ)
- ネットワーク要素との通信に適用するグローバル SNMP の設定 (40 ページ)
- コンプライアンス サービスの有効化 (46 ページ)
- ISE サーバーの設定 (48 ページ)
- ソフトウェア イメージ管理サーバーを設定する (48 ページ)
- ユーザー定義フィールドにデバイス情報を追加する (49 ページ)
- OUI を管理する (49 ページ)
- システムの問題を示すサーバー内部 SNMP トラップの使用 (51 ページ)
- シスコサポート リクエストのデフォルトの設定 (53 ページ)
- シスコ製品フィードバックの設定 (54 ページ)

## サーバーの構成の表示

現在のサーバー時間、カーネル バージョン、オペレーティング システム、ハードウェア情報 などの サーバーの構成情報を表示するには、以下の手順を使用します。

- ステップ **1 [**管理(**Administration**)**]** > **[**ダッシュボード(**Dashboards**)**]** > **[**システム監視ダッシュボード(**System Monitoring Dashboard**)**]** を選択します。
- ステップ2 [概要 (Overview) ] タブをクリックします。
- ステップ **3** ダッシュボードの左上にある[システム情報(SystemInformation)]をクリックして、[システム情報(System Information)] フィールドを展開します。

### 使用可能なシステム設定

[管理 (Administration) ] > [設定 (Settings) ] > [システム設定 (System Settings) ] メニューに は、Cisco Prime Infrastructure 設定値を設定または変更するためのオプションが含まれていま す。これらの設定値の多くは、最初に Prime Infrastructure を実装する際にカスタマイズできま すが、実稼働に移した後に変更することは、ほとんどありません。

次の表に、[管理 (Administration) ]> [設定 (Settings) ]> [システム設定 (System Settings) ] メ ニューから設定または変更できる設定値のタイプを一覧表示します。

ш

#### 表 **<sup>1</sup> :** 使用可能な **Prime Infrastructure** システム設定オプション

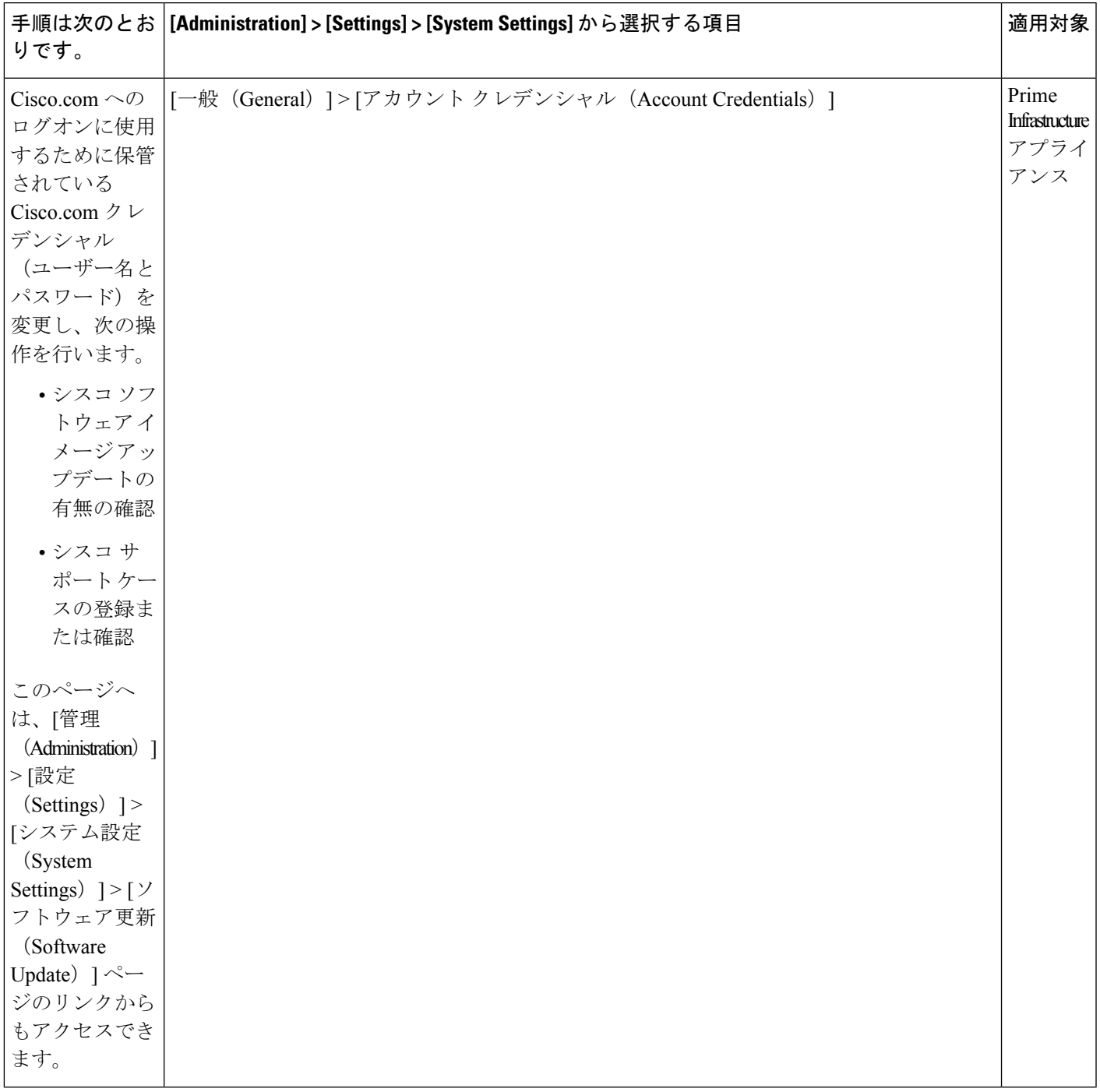

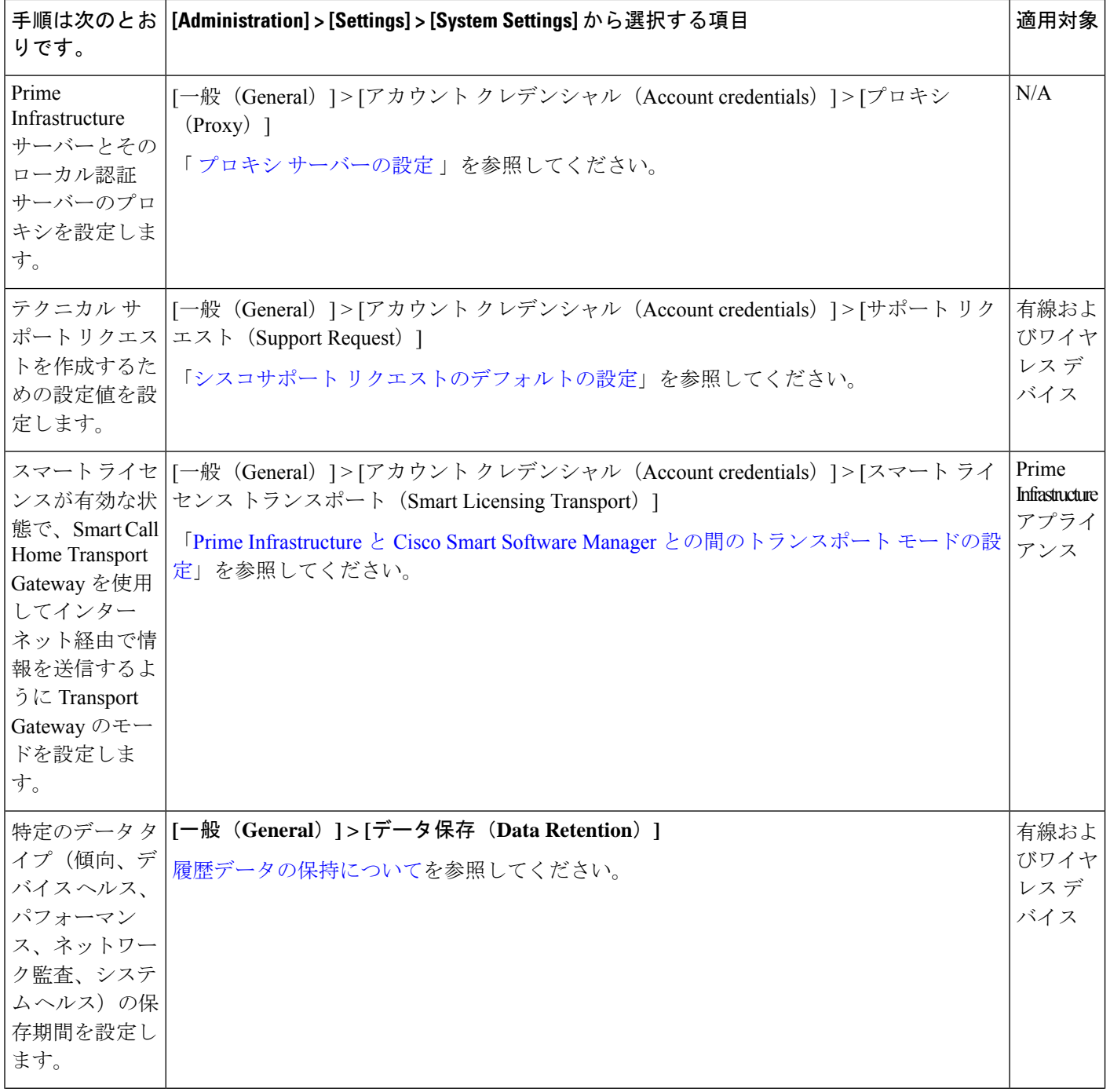

 $\overline{\phantom{a}}$ 

ш

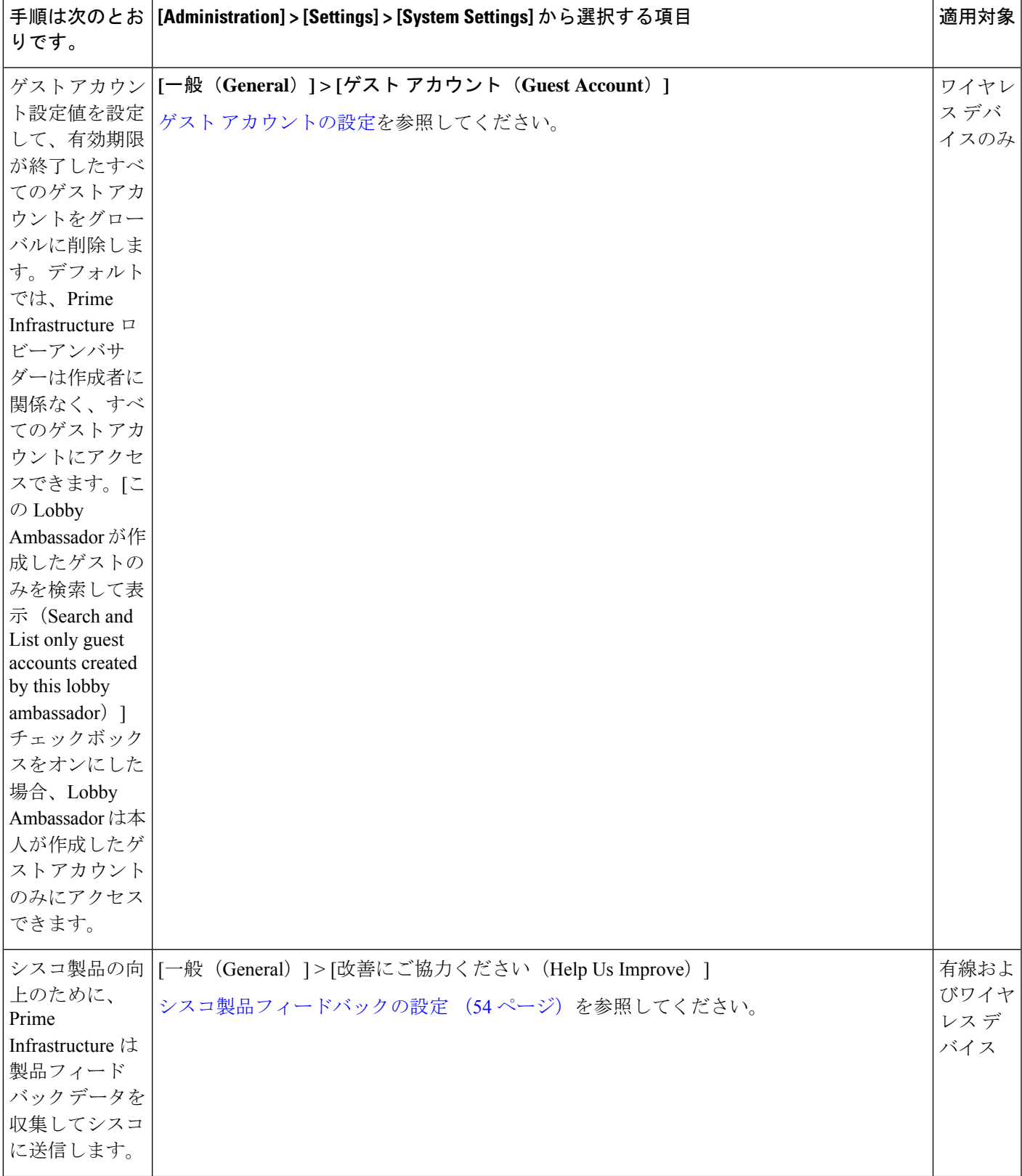

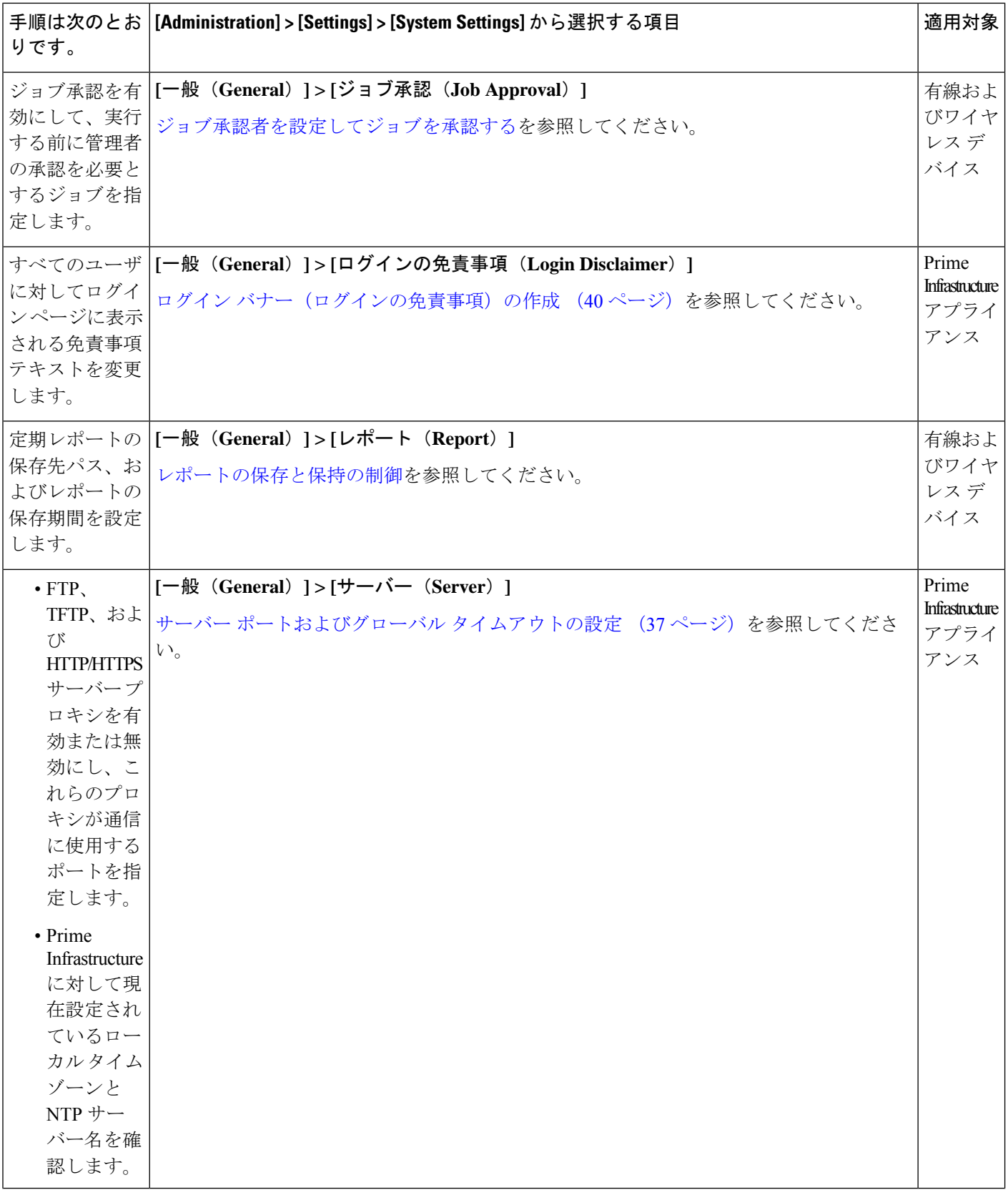

ш

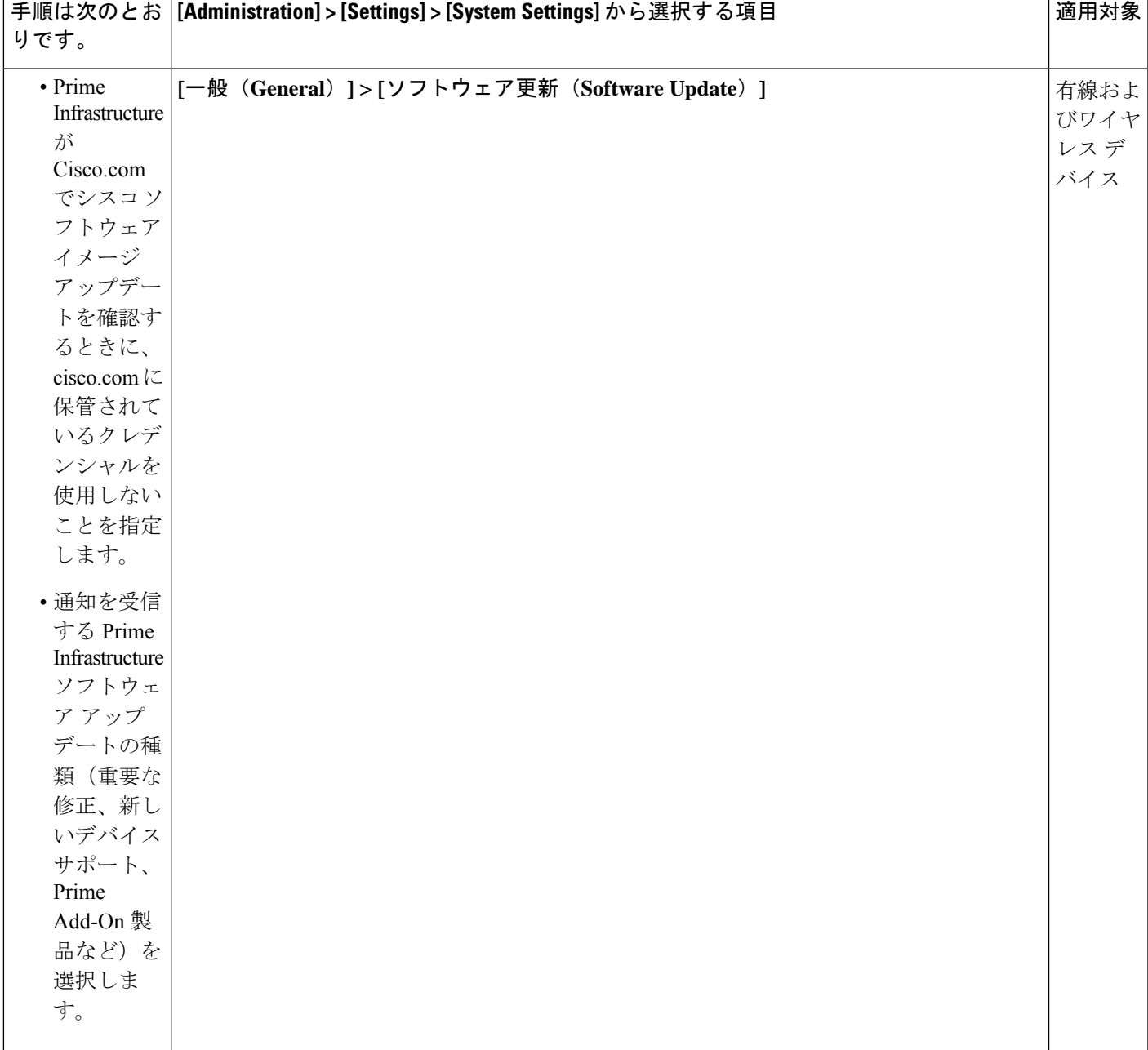

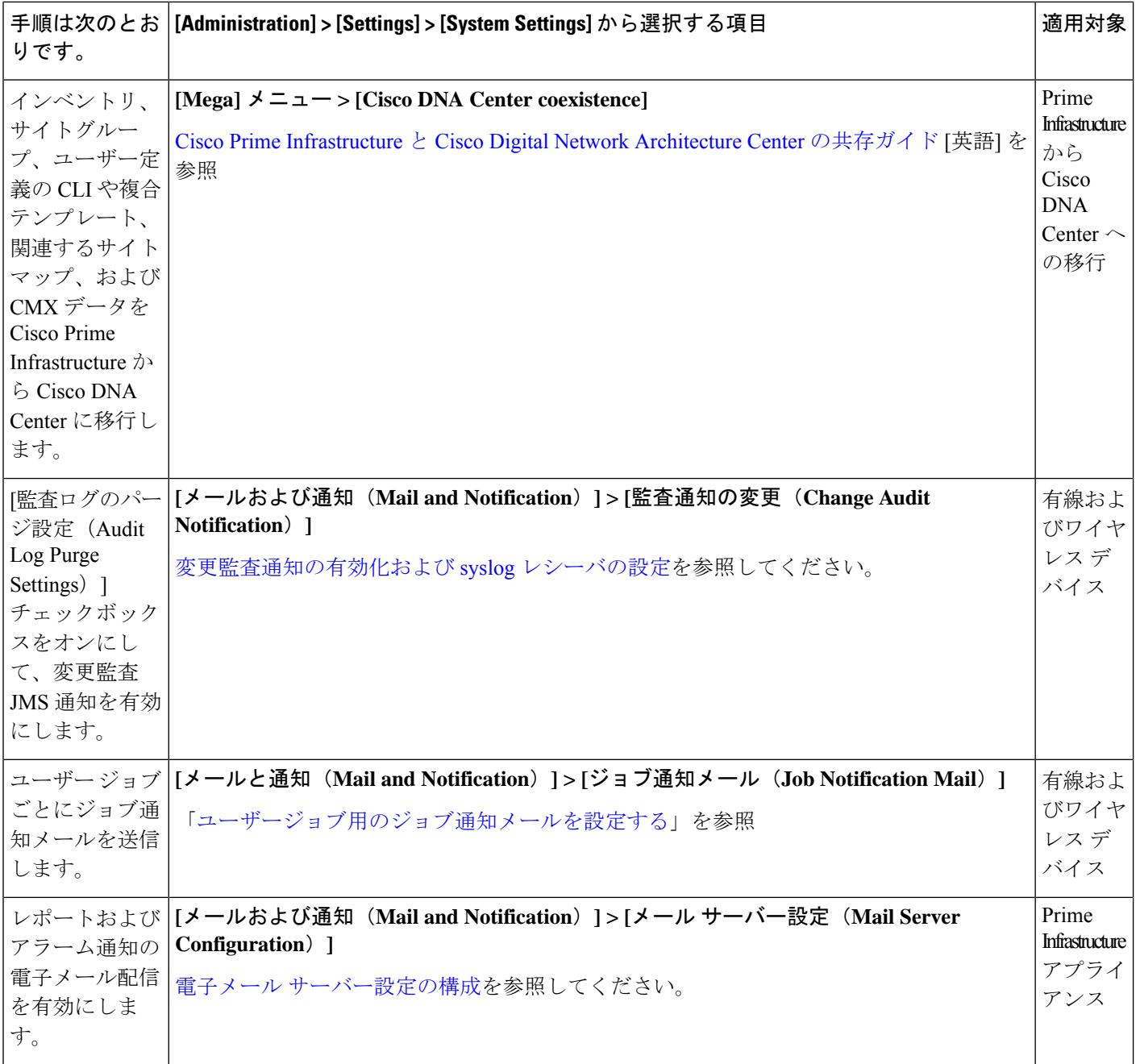

н

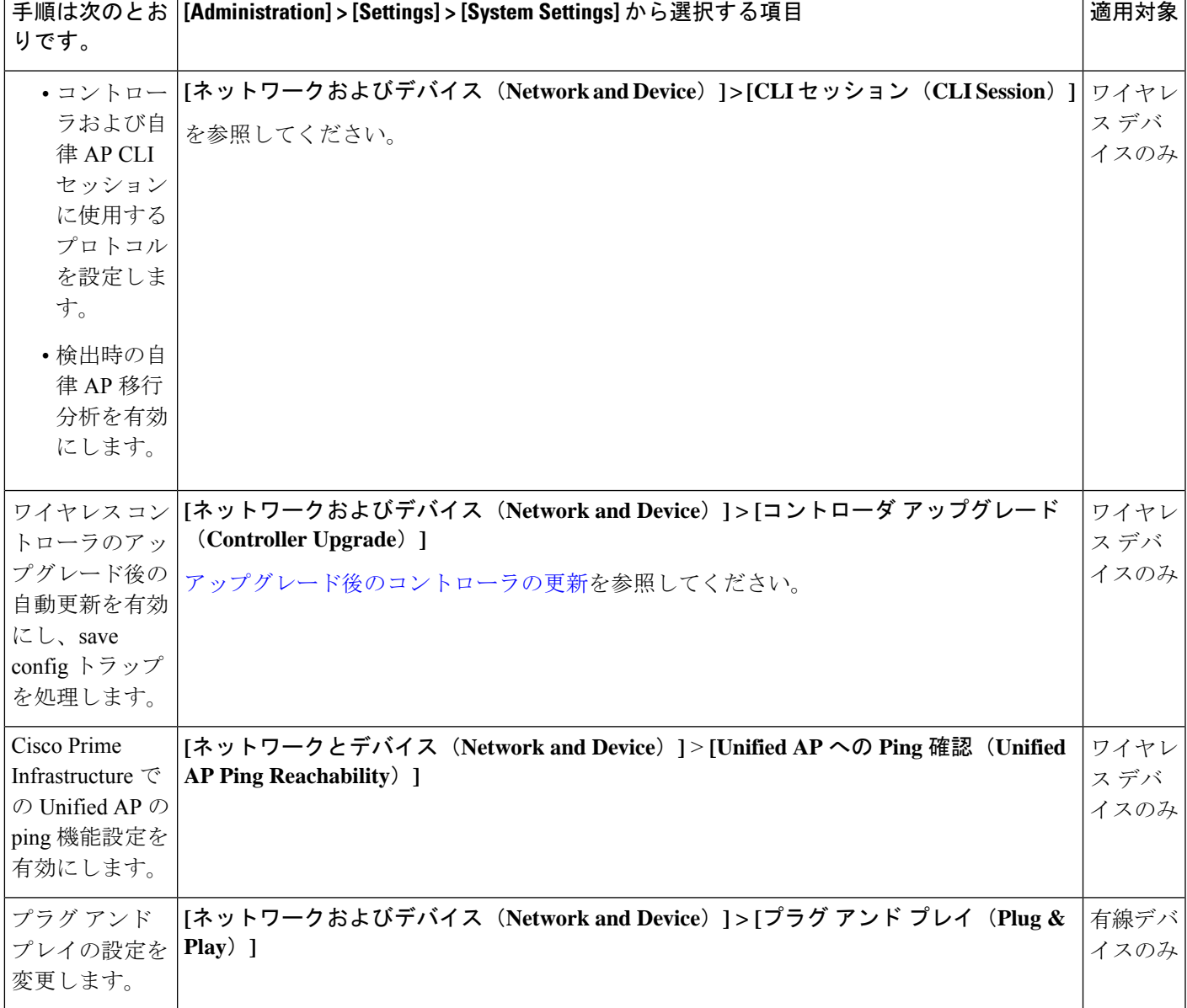

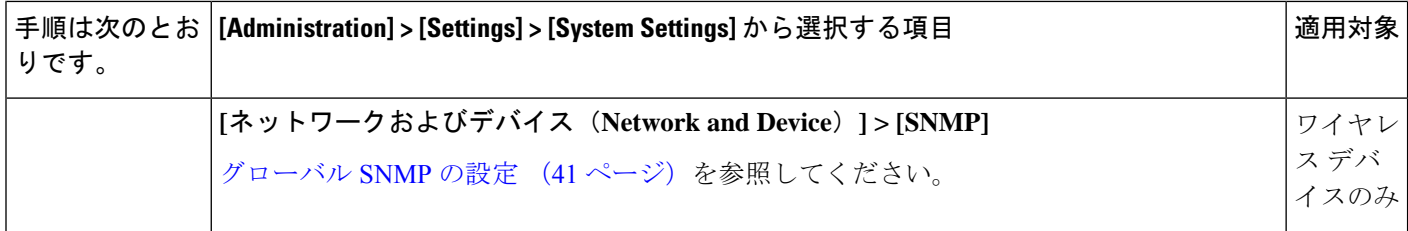

 $\overline{\phantom{a}}$ 

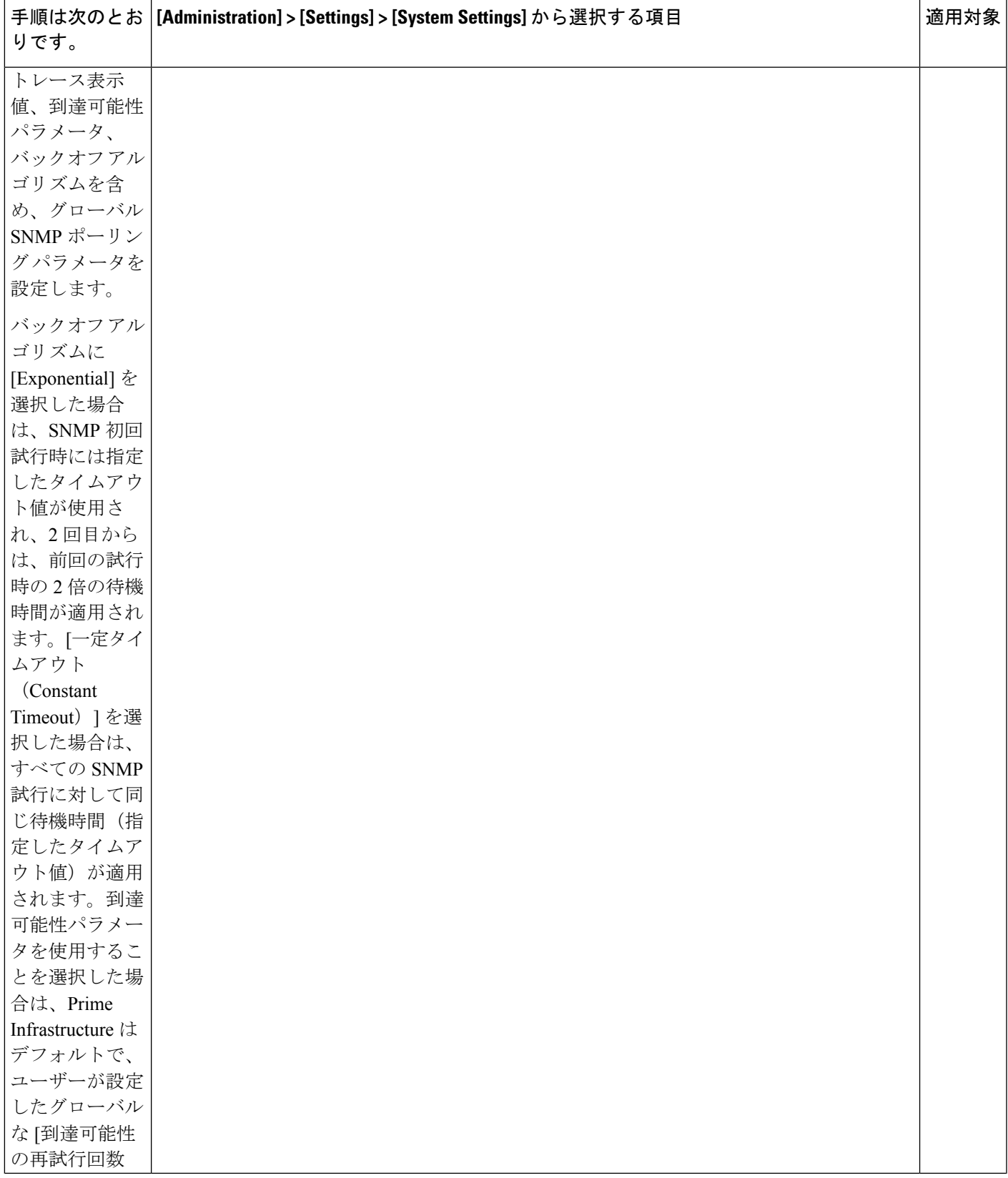

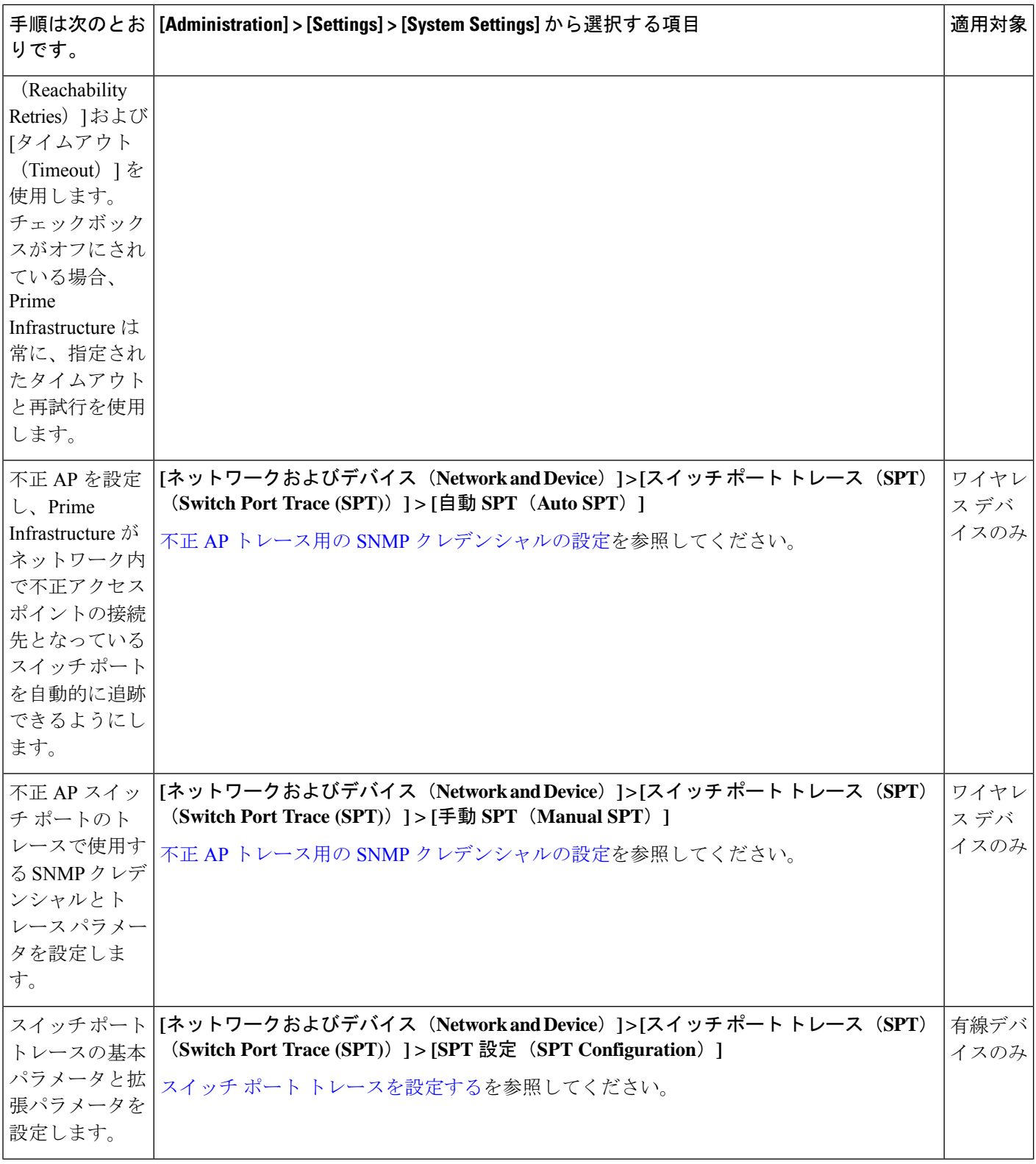

ш

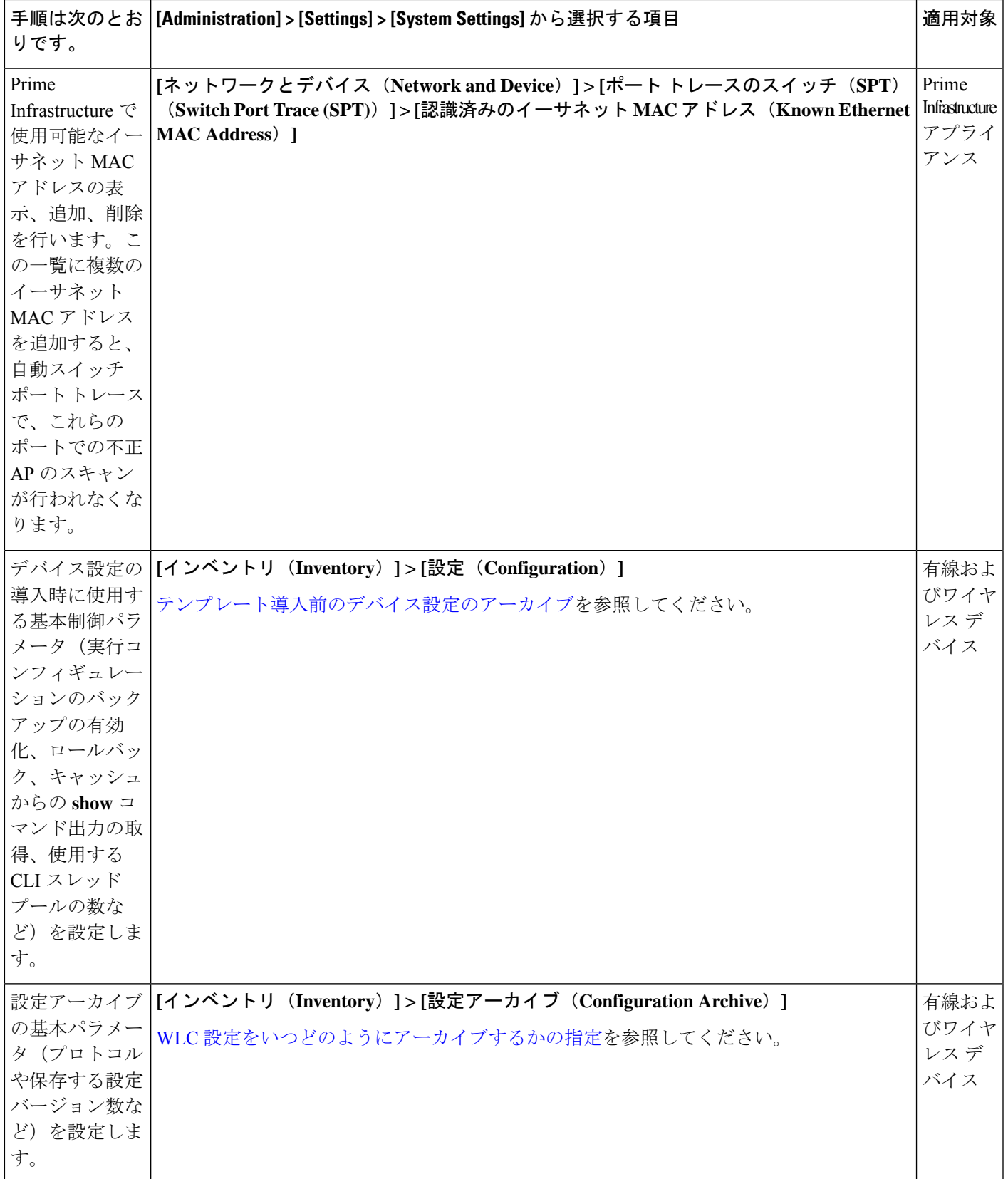

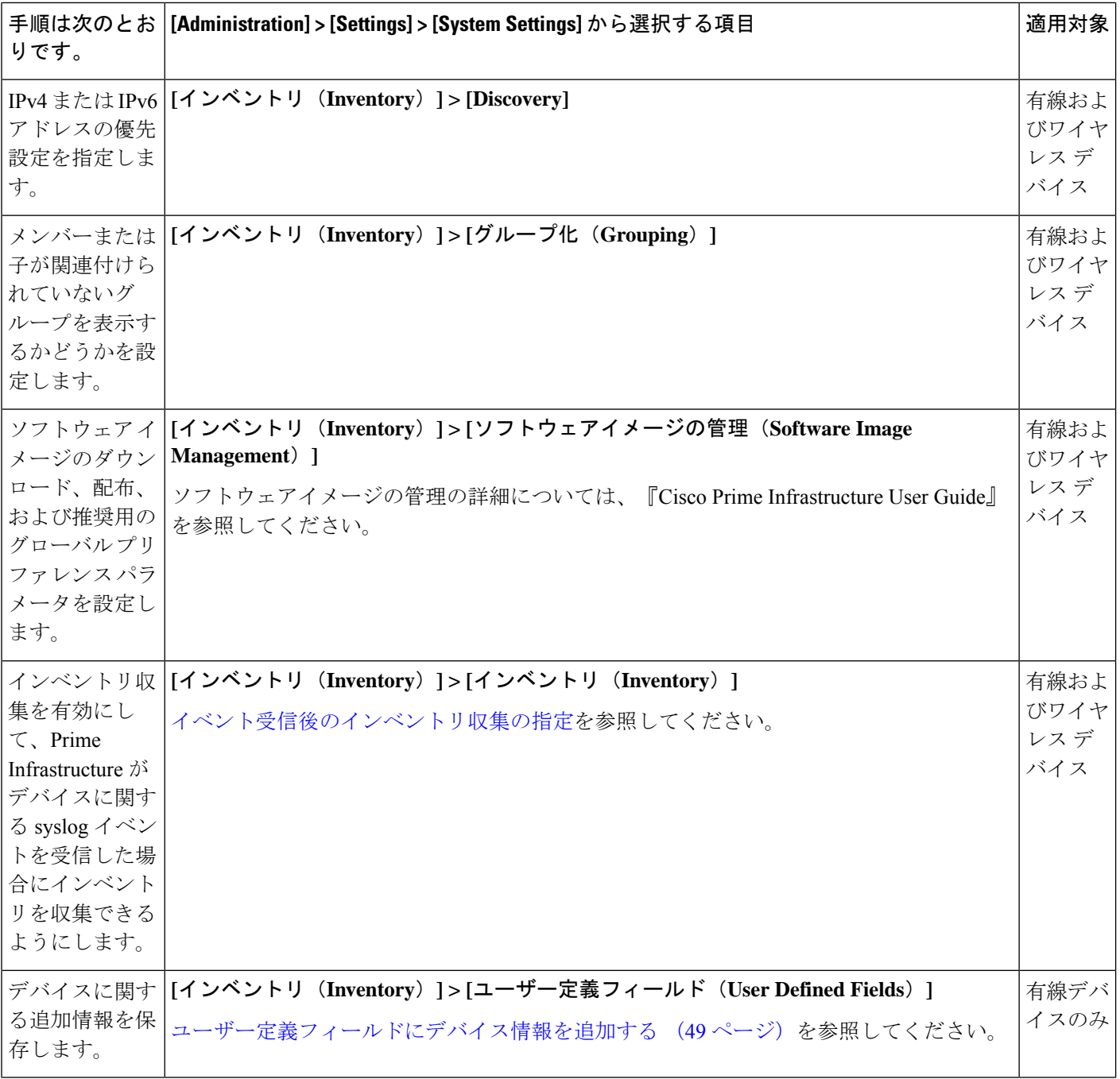

 $\mathbf{r}$ 

Ι

ш

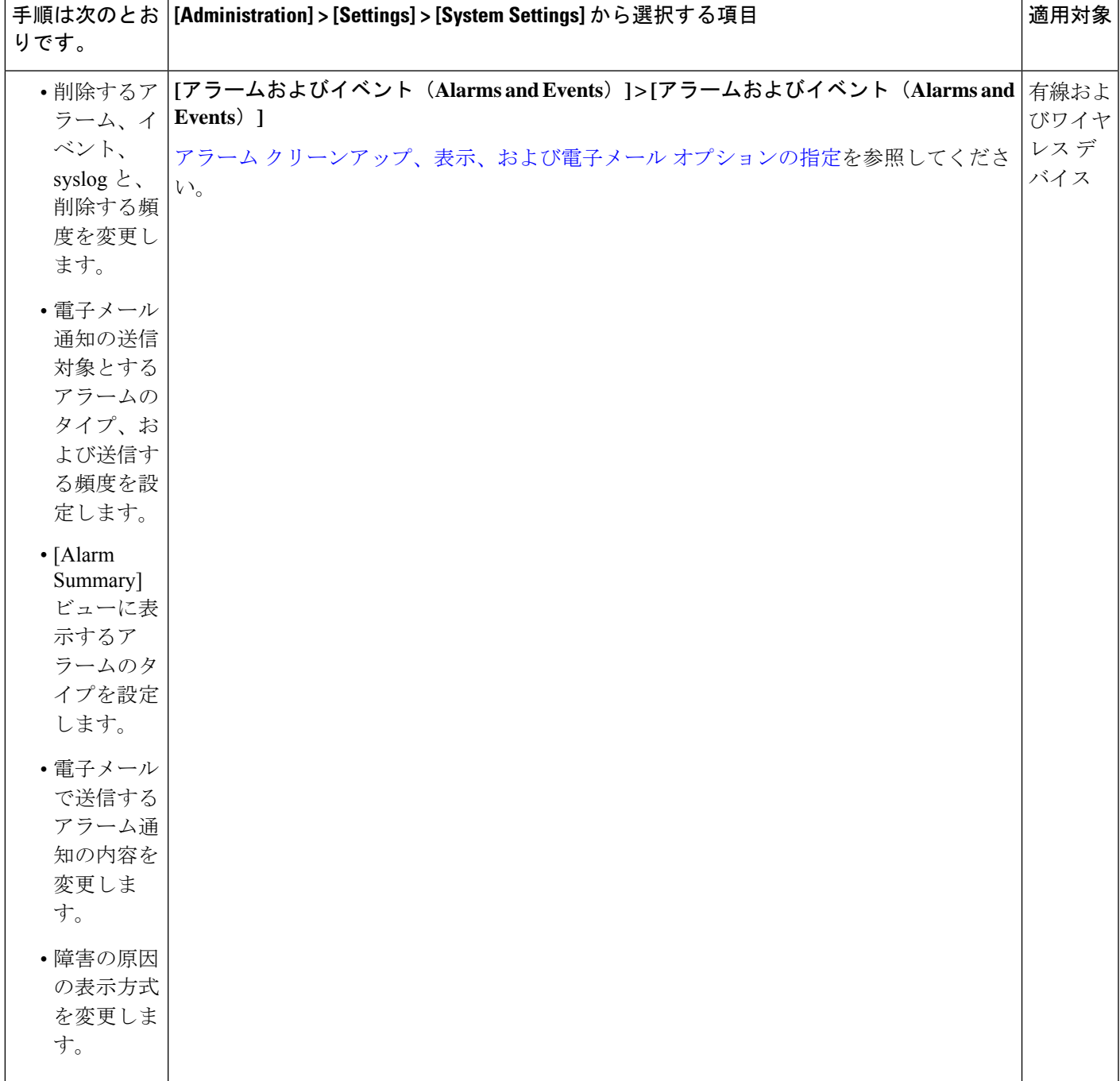

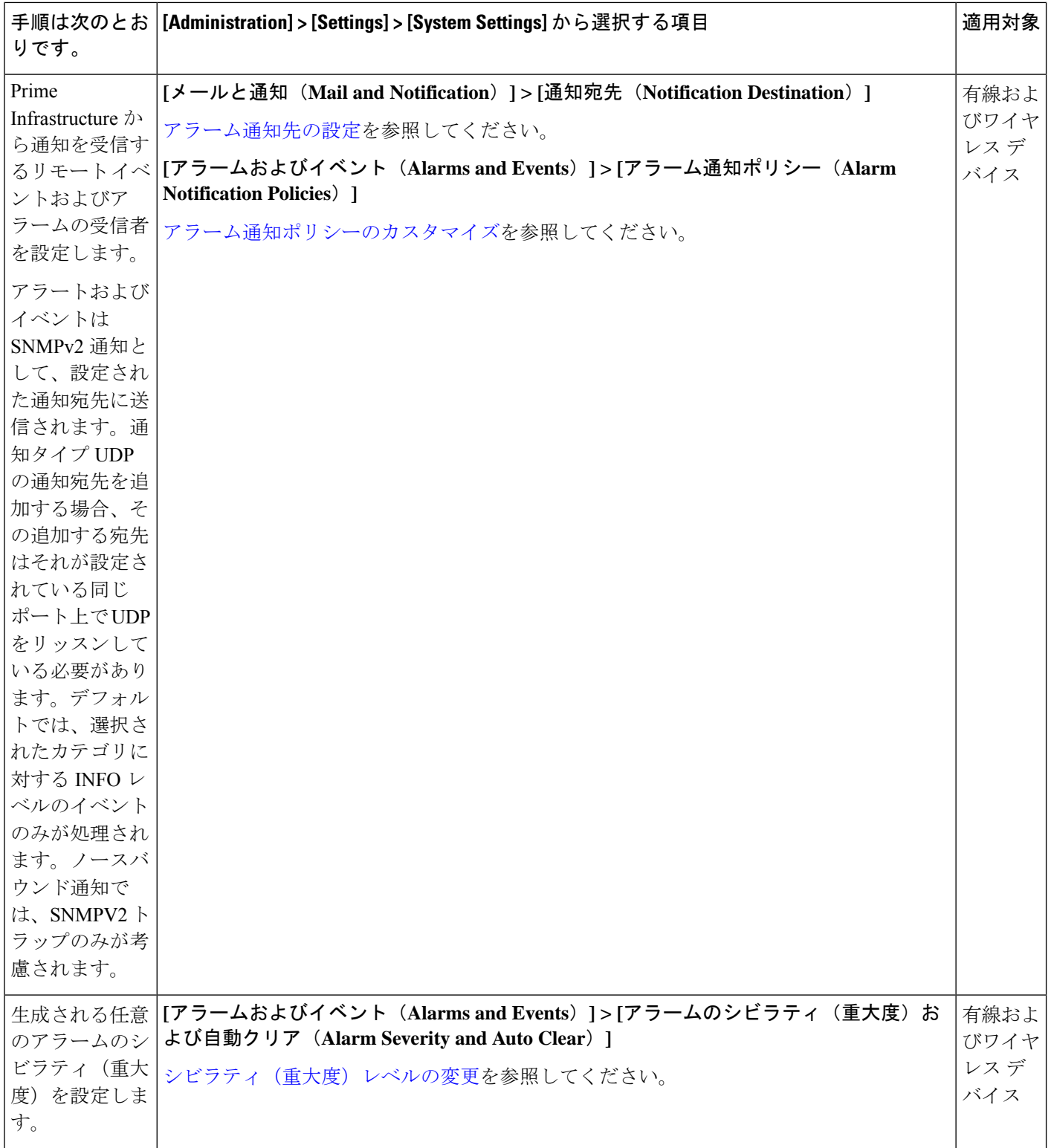

٠

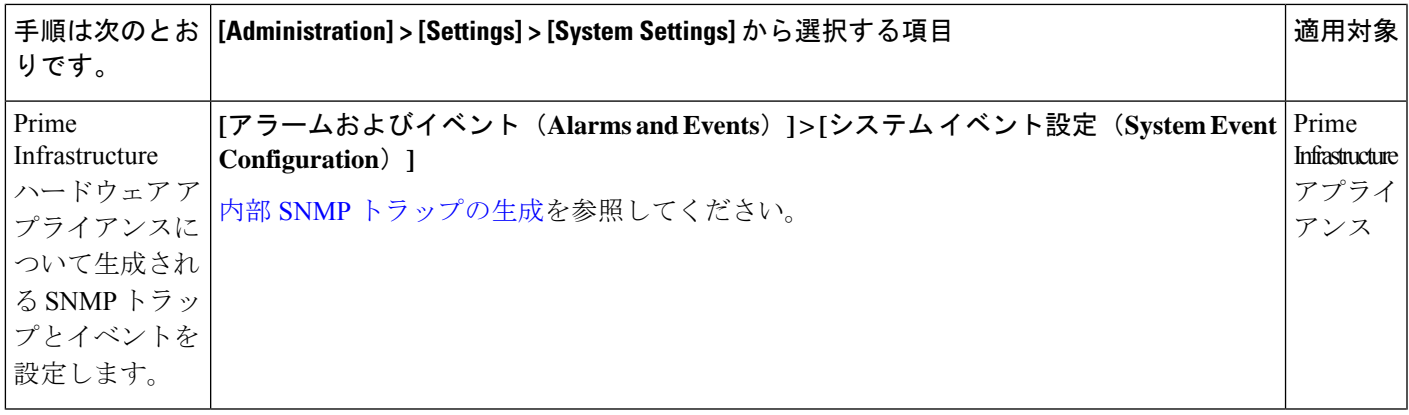

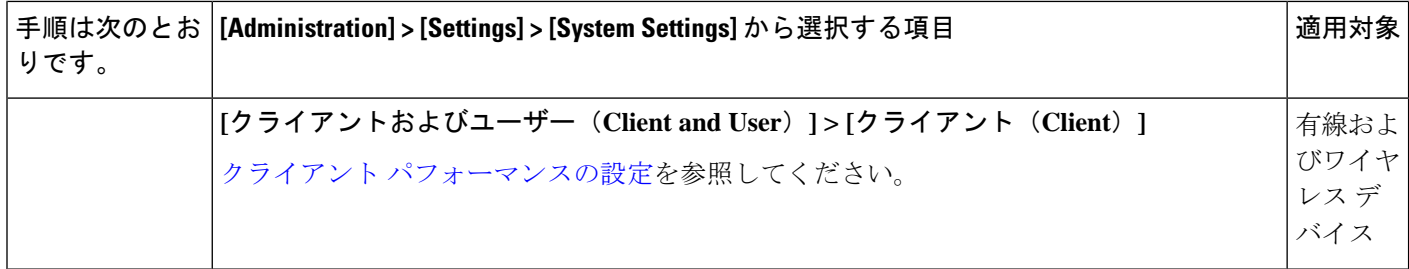

 $\overline{\phantom{a}}$ 

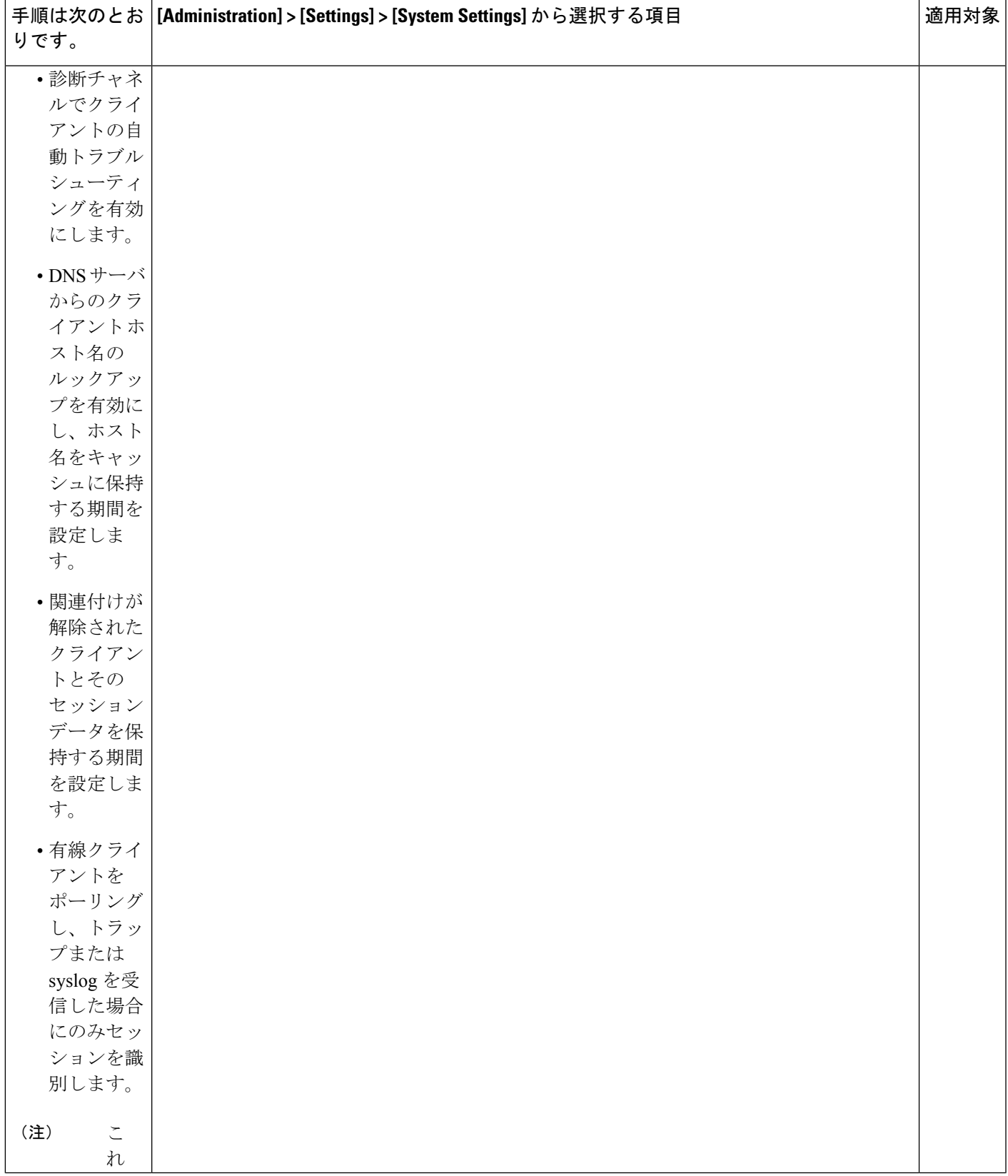

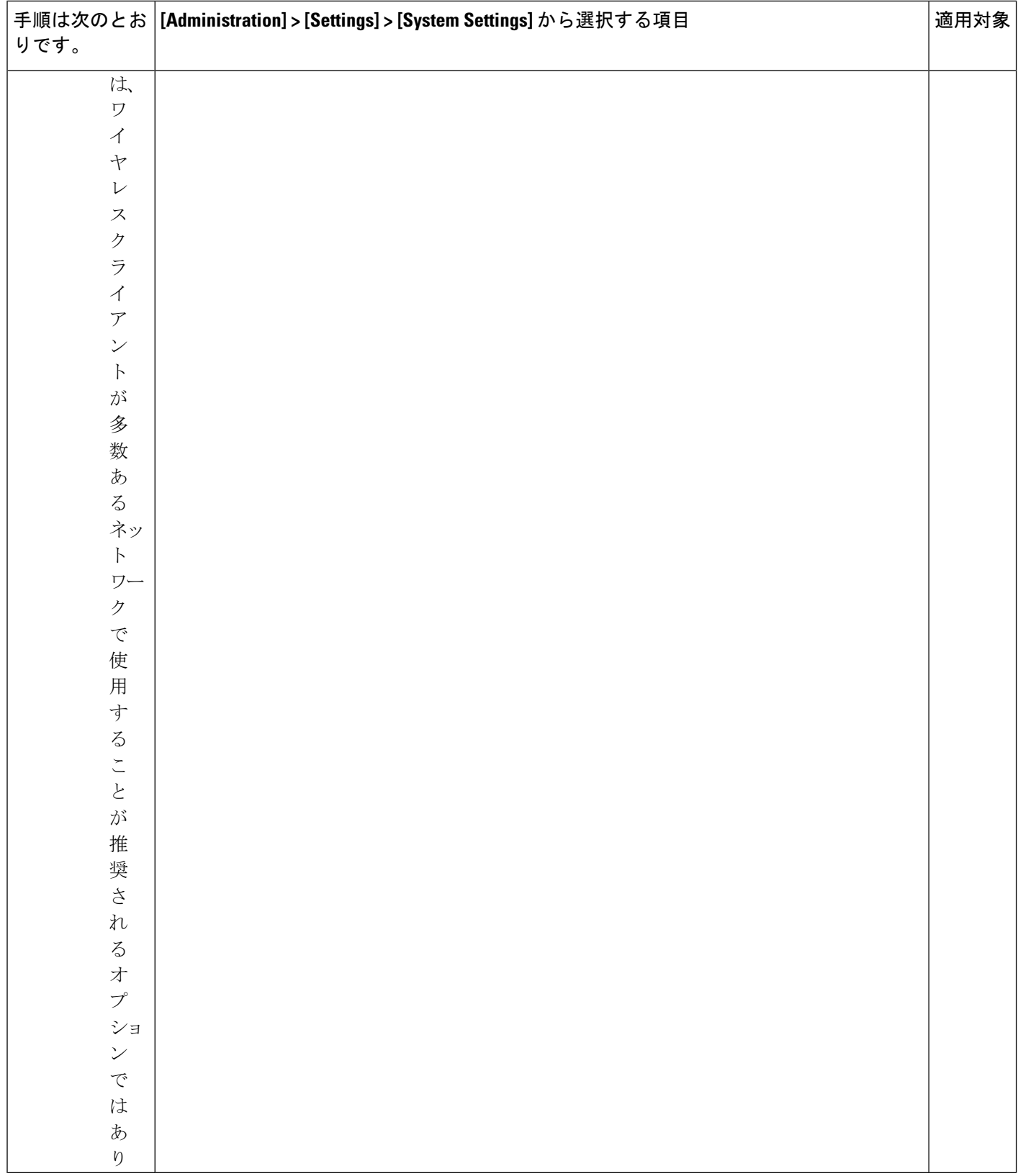

Ι

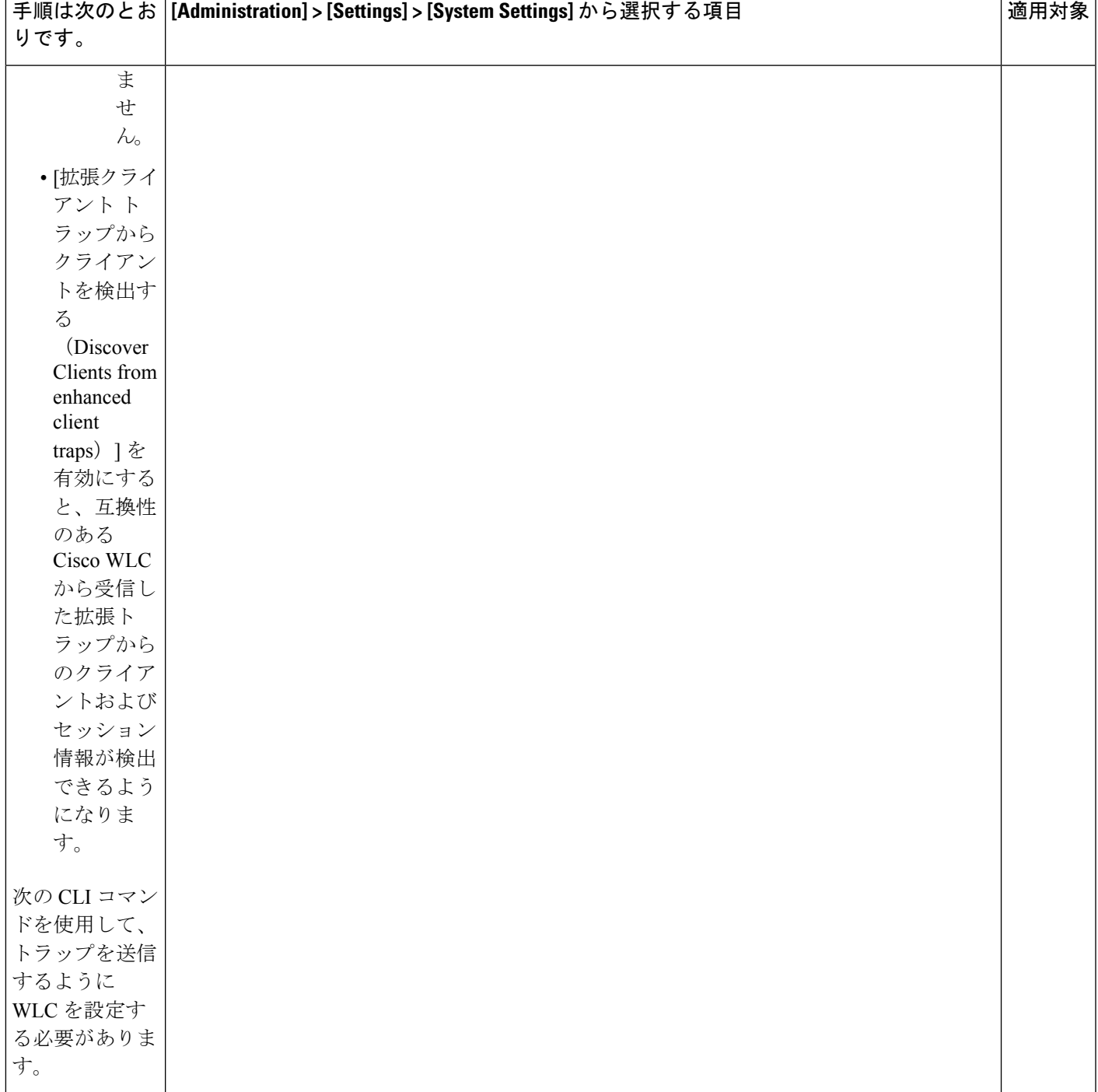

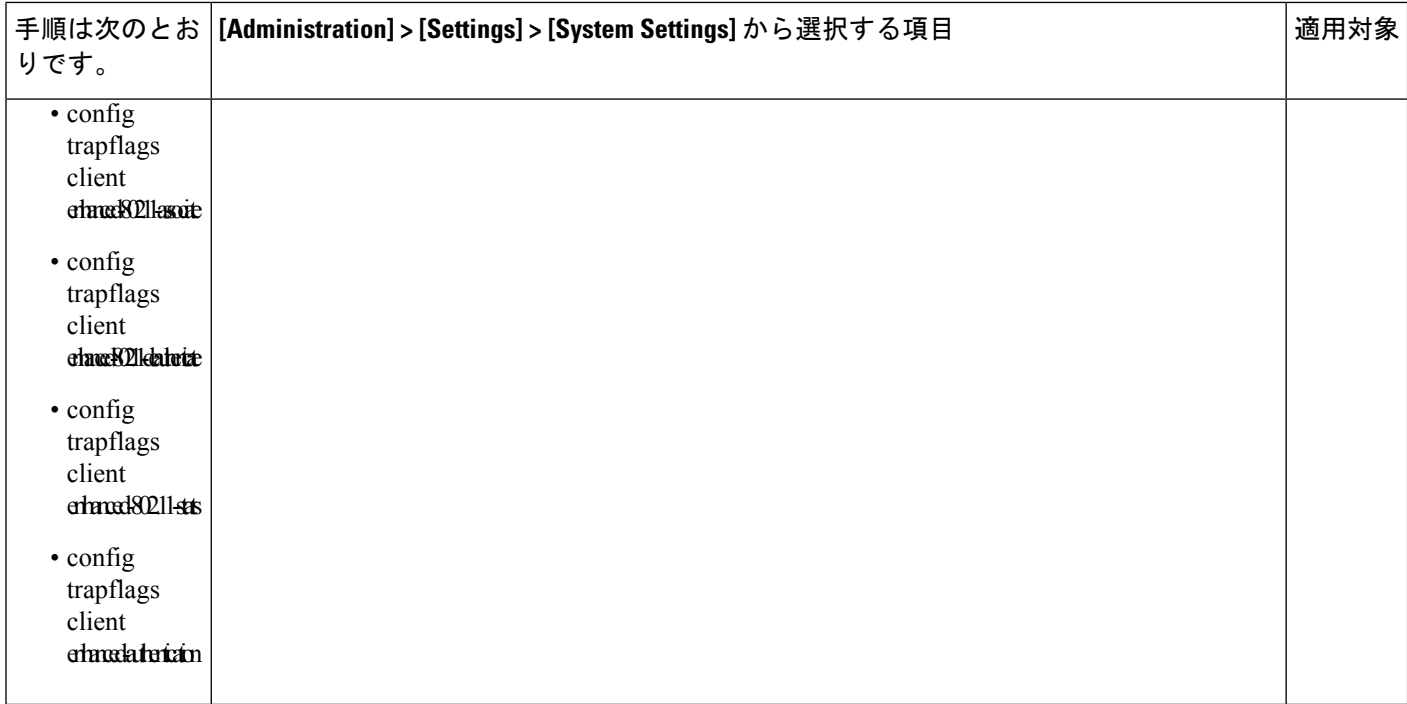

 $\overline{\phantom{a}}$ 

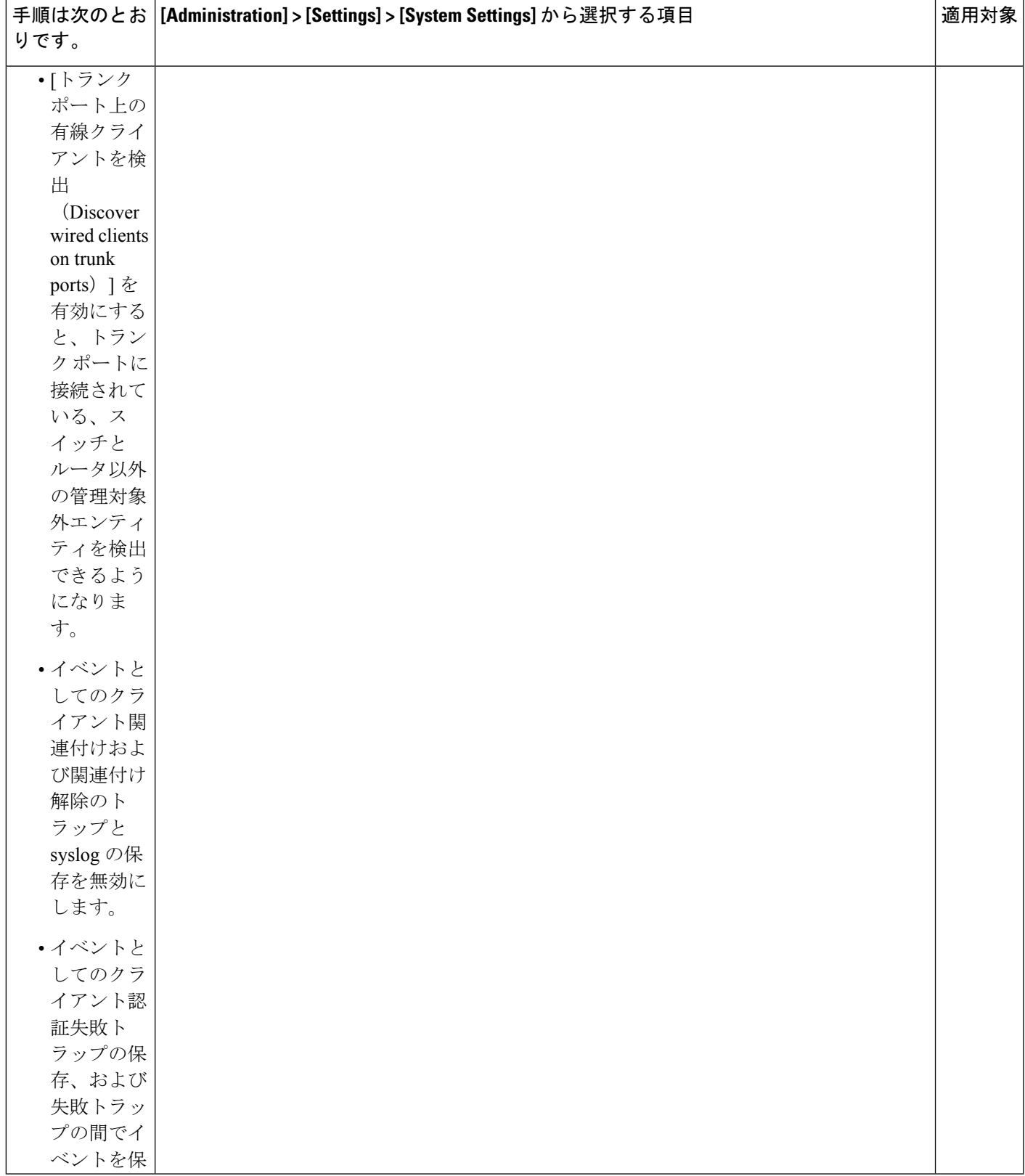

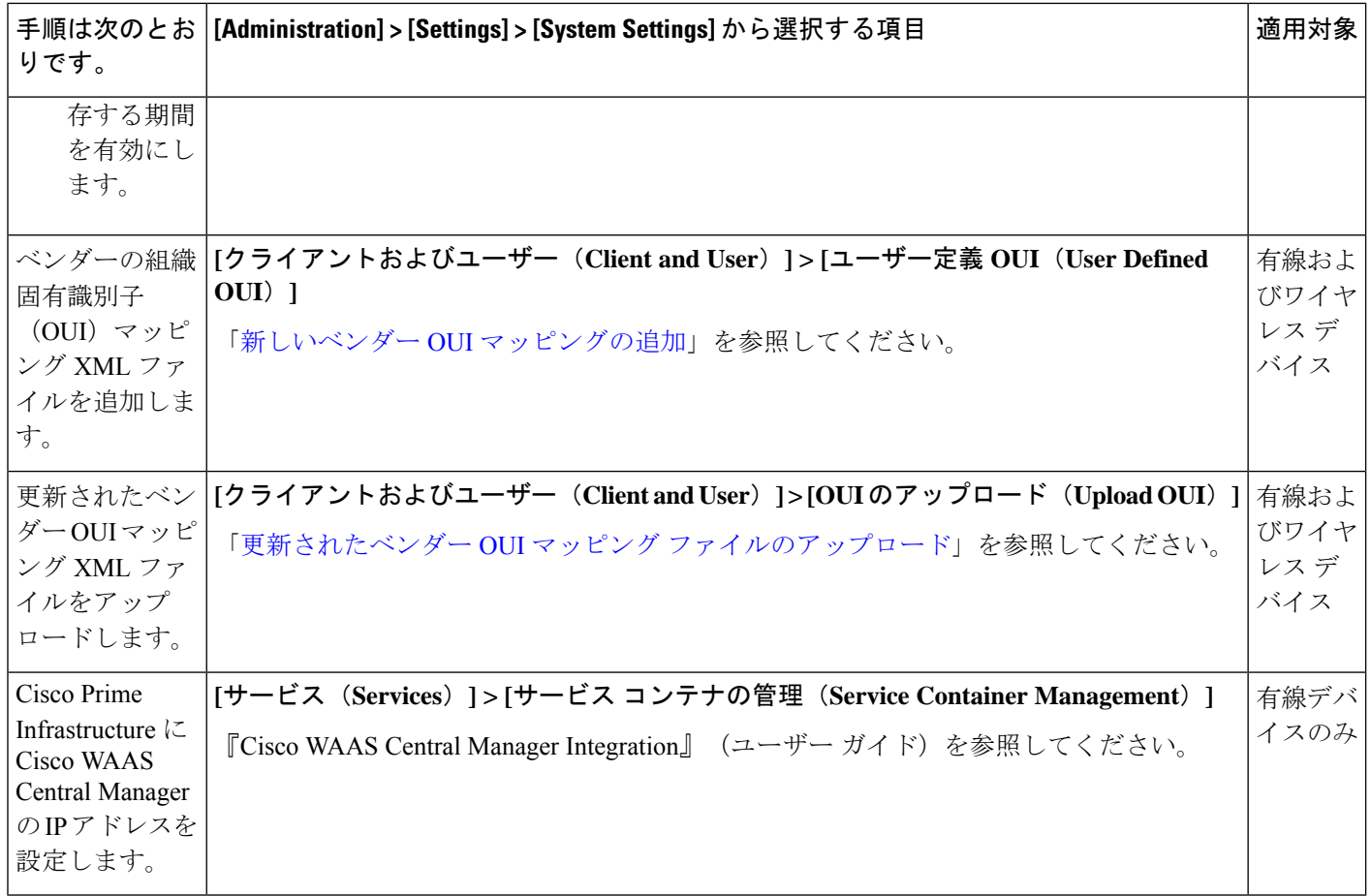

### サーバーの接続の保護

データセキュリティのため、は、標準の公開キー暗号化方式と Public Key Infrastructure (PKI) を使用して送信中のデータを暗号化します。インターネット上で、これらのテクノロジーに関 する詳細情報を得ることができます。 は、次の接続間で交換されるデータを暗号化します。

- Web サーバーと Web クライアント間
- CLI クライアントと CLI シェル インターフェイス間(SSH で処理)
- 、AAA のようなシステム、および外部ストレージ間

Web サーバーと Web クライアント間の通信を保護するには、HTTPS メカニズムの一部として 組み込まれる公開キー暗号化サービスを使用します。そのためには、Webサーバーの公開キー を生成し、それをサーバーに保存して、Web クライアントと共有する必要があります。これ は、標準PKI証明書のメカニズムを使用して実現できます。このメカニズムを使用することに よって、Web サーバーの公開キーを Web クライアントと共有するだけでなく、アクセスする Web サーバー (URL) に公開キーが必ず属することが保証されます。これにより、第三者が

Web サーバーと見せかけて、Web クライアントが Web サーバーに送信する機密情報を収集す ることを防ぎます。

以下のトピックでは、Webサーバーを保護するために実行できるその他の手順について説明し ます。

- シスコでは、 Web サーバーは証明書ベースの認証を使用して、Web クライアントを認証 するようお勧めします。
- CLIクライアントと CLIインターフェイスの間の接続を保護するには、のセキュリティを 強化する手順を参照してください。
- 、AAA などのシステム、および外部ストレージの間の接続を保護するには、の推奨事項 を参照してください。

### **Prime Infrastructure** への **HTTPS** アクセスをセットアップする

Prime Infrastructureでは、セキュアHTTPSクライアントアクセスがサポートされます。HTTPS アクセスを使用するには、秘密キーと対応する証明書ファイルを Prime Infrastructure サーバー に適用し、これらの証明書を信頼するようにユーザーが各自のクライアントブラウザを更新す る必要があります。

このためには、次のいずれかの証明書ファイルを使用できます。

- 自己署名。「関連項目」の「自己署名証明書の生成および適用」の手順に従って、自己署 名証明書の生成および適用ができます。
- 認証局(CA)によるデジタル署名。CAとは、識別情報を検証して証明書を発行する組織 (Cisco や VeriSign など)です。CA が発行した証明書は、証明書に指定されているエン ティティ(サービスやデバイスなど)の名前に公開キーをバインドします。関連項目の 「CA署名付きホスト証明書のインポート」の手順に従って、サードパーティCAからCA 証明書を取得し、Prime Infrastructure サーバーに適用できます。

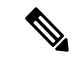

インストール時に、秘密キー、およびデフォルトのパラメータを持つ自己署名証明書が生成さ れます。 (注)

関連トピック

自己署名証明書の生成および適用 (25 ページ) CA 署名付きホスト証明書のインポート (26 ページ) 秘密キーのインポート (29 ページ) 秘密キーのエクスポート (29 ページ)

### 自己署名証明書の生成および適用

Prime Infrastructure を使用して、自己署名証明書を生成および適用します。

- ステップ **1** Prime InfrastructureとのCLIセッションを開始します(CLI[から接続する方法を](cisco_prime_infrastructure_3_10_admin_guide_chapter5.pdf#nameddest=unique_34)参照)。「configure terminal」 モードにしないでください。
- ステップ **2** ドメイン情報を使用して新しいRSAキーと自己署名証明書を作成するには、次のコマンドを入力してくだ さい。

#### PIServer/admin# **ncs key genkey –newdn**

証明書の[識別名 (DN) (Distinguished Name (DN))]フィールドへの入力が求められます。Prime Infrastructure にアクセスするために使用するドメイン名として、サーバーの完全修飾ドメイン名 (FQDN) を指定する 必要があります。

ステップ **3** 証明書を有効にするため、Prime Infrastructure を再起動します(CLI を使用した Prime [Infrastructure](cisco_prime_infrastructure_3_10_admin_guide_chapter5.pdf#nameddest=unique_160) の再起 [動](cisco_prime_infrastructure_3_10_admin_guide_chapter5.pdf#nameddest=unique_160)を参照)。

> ログインの問題を防ぐため、Prime Infrastructureログインページに次回アクセスするときにブラウザの信頼 ストアに自己署名証明書を追加するようにユーザーに指示します。

#### **CA** 署名付きホスト証明書のインポート

Prime Infrastructureを使用して、証明書署名要求(CSR)ファイルを生成し、検証のために認証 局(CA)に送信します。CA に CSR ファイルを送信する方法は、CA によって異なります。

証明書の CSR ファイルを生成して送信した後は、同じ Prime Infrastructure サーバーで再び新し いキーを生成するために **genkey** コマンドを再度使用しないでください。コマンドを再度使用 すると、インポートされる CA 署名付き証明書のキーとサーバー上のファイルのキーが一致し なくなります。

署名付きサーバー証明書はホスト固有であることに注意してください。つまり、Prime Infrastructureバックアップで保持されますが、復元されるのはバックアップサーバーとリスト ア サーバーのホスト名が同一である場合だけです。

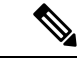

- ハイ アベイラビリティ仮想 IP は、サーバー管理の簡素化を目的として設計されています。署 名付きサーバー証明書の設定は、Prime Infrastructure の HA 仮想 IP 展開では機能しません。 (注)
- ステップ **1** 「管理」クレデンシャルを使用して Prime Infrastructure との CLI セッションを開始し、既存の信頼できる 証明書を確認します(「CLI 経由の接続方法」を参照)。「configure terminal」モードにしないでくださ い。

#### PIServer/admin# **ncs key listcacerts**

ここで、**listcacerts** は既存の信頼できる証明書をリストするコマンドです。

ステップ **2** PI サーバーの場所(**/opt/CSCOncs/migrate/restore**)に移動し、「ルート」CLI クレデンシャルを使用して インポートされた証明書を確認します。

ステップ **3** 証明書が見つかったら、「管理」CLIクレデンシャルを使用して証明書を削除します(「CA署名付き証明 書の削除」を参照)。証明書が見つからなければ、ステップ 4 に進みます。

PIServer/admin# pi/admin# **ncs key deletecacert** *<certificate name>*

証明書を削除した後、Prime Infrastructure サーバーを再起動します。

ステップ **4** 以下のコマンドを入力して、デフォルトのバックアップ リポジトリに CSR ファイルを生成します。

PIServer/admin# **ncs key genkey -newdn -csr <csrfilename> repository <repositoryname>**

-newdn:ドメイン情報を使用して新しい RSA キーと自己署名証明書を生成します。

-csr:新しい CSR 証明書を生成します。

Csrfilename:CSR ファイル名。これは任意の名前です(例:MyCertificate.csr)。

repositoryname:ファイルの場所。ファイルの名前には、最大 80 文字の英数字を使用できます。

例:

PIServer/admin# ncs key genkey -newdn -csr CSRFile.csr repository *<repositoryname>*

The NCS server is running. Changes will take effect on the next server restart

サーバーの完全修飾ドメイン名を入力します:**<FQDN>**

組織単位の名前を入力します:**<organization>**

組織の名前を入力します:**<organization>**

市区町村の名前を入力します:**<city>**

都道府県の名前を入力します:**<state>**

2 文字の国コードを入力します:**<country code>**

サブジェクト代替名を指定します。

指定しない場合は、CN が使用されます。

カンマ区切りのリストを使用します (DNS:<name>,IP:) <address>

DNS:<FQDN>,IP:<IPADDRESS>

公開キー アルゴリズム [rsa/ec] を指定します:**rsa**

RSA キー サイズ [2048/4096/8192] を指定します:**4096**

署名アルゴリズム [sha256/sha512] を指定します:**sha256**

キーと CSR/証明書が以下の詳細で生成されます。

サブジェクト:/C=US/ST=CA/L=SJ/O=Cisco Systems/OU=Prime Infra/CN=DNS:<FQDN>

サブジェクト代替名:DNS:<FQDN>,IP:<IPADDRESS>

公開キー アルゴリズム:4096

署名アルゴリズム:sha256

続行 [yes]:yes

生成しています。

完了しました。変更は次回のサーバーの再起動時に反映されます。

「サブジェクト代替名」を指定しない場合、このマシンにのみ CA 証明書をインポートできま す。 (注)

「サブジェクト代替名」を指定した場合、CA から受け取った CA 証明書を、指定の FQDN を 持つ任意のサーバーにインポートできます。SAN 指定のサーバーに CA 証明書をインポートす るには、CSR を生成したサーバーから秘密キーをエクスポートし、その秘密キーを署名付き証 明書とともに他の指定サーバーにインポートする必要があります。

SAN リストに、現在のサーバーの FQDN を追加する必要があります。

**ステップ5 任意の認証局 (CA) に CSR ファイルを送信します。** 

CA は、署名付きサーバー証明書と 1 つ以上の CA 証明書ファイルを送信することで応答します。CA の応 答は、ファイルが次のいずれであるかを示します。

- 署名付きサーバー証明書。通常、証明書の適用対象サーバーのホスト名がそのファイル名に反映され ています。
- CA 証明書。通常は CA の名前を反映したファイル名が付いています。

すべての証明書を連結して 1 つのファイルにまとめます。ファイルの先頭がホスト証明書で、その後 にチェーンと同じ順序で CA 証明書を配置する必要があります。

たとえば Linux の場合、次のコマンドを使用してファイルを結合できます。

**cat host.pem subca.pem rootca.pem > servercert.pem**

- (注) 証明書は PEM 形式である必要があります。
- ステップ **6** 次のコマンドを入力して、Prime Infrastructure サーバーに署名付きサーバー証明書ファイルをインポートし ます。

PIServer/admin# **ncs key importcacert tomcat** *<certificate\_name>* **repository** *<repositoryname>*

- ステップ7 次のコマンドを入力して、Prime Infrastructure サーバーに署名付き証明書ファイルをインポートします。 PIServer/admin# **ncs key importsignedcert <certificate\_name> repository <repositoryname>**
- ステップ **8** CA 署名付き証明書を有効にするために、Prime Infrastructure を再起動します(「Prime Infrastructure の再起 動」を参照)。

証明書に署名した CA が組織内で信頼される CA ではない場合は、ユーザーに対し、Prime Infrastructure ロ グイン ページに次回アクセスするときに、CA 署名付き証明書を各自のブラウザの信頼ストアに追加する ように指示してください。

CA 証明書をインポートして、PI と外部デバイス/サーバーの間にセキュアな接続を確立するに は、以下のコマンドを使用します。 (注)

PIServer/admin# **ncs key importcacert truststore {system | devicemgmt}alias <alias\_name> <CA\_certifcate\_name> repository <repository\_name>**

詳細については、CLI [から接続する方法お](cisco_prime_infrastructure_3_10_admin_guide_chapter5.pdf#nameddest=unique_34)よびCLI を使用した Prime [Infrastructure](cisco_prime_infrastructure_3_10_admin_guide_chapter5.pdf#nameddest=unique_160) の再起動を参照してくだ さい。

### 秘密キーのインポート

秘密キーと署名付き証明書を外部で生成できます。外部で生成する場合は、次のコマンドを使 用してキーと証明書の両方をインポートできます。

**ncs key importkey <private\_key\_filename> <certificate\_filename> repository <repository\_name>**

### 秘密キーのエクスポート

秘密キーをエクスポートするコマンドを次に示します。

**ncs key exportkey <private\_key\_filename> <certificate\_filename> repository <repository\_name>**

上記のコマンドを実行すると、秘密キーが生成され、リポジトリの指定されたファイルの場所 に配置されます。

### 証明書の検証設定

TLS/HTTPS 接続のようなセキュアなトランザクション時のユーザー認証(証明書ベースの認 証が有効になっている場合)では、Prime Infrastructure は外部エンティティから証明書を受信 します。Prime Infrastructure はこれらの証明書を検証して証明書の整合性と証明書の所有者の アイデンティティを確認する必要があります。証明書の検証機能により、ユーザーは他のエン ティティから受信した証明書を検証する方法を制御できます。

証明書の検証が適用されると、他のエンティティから受信した証明書は、その証明書が Prime Infrastructure によって信頼されている認証局(CA)が署名している場合にのみ、Prime Infrastructure によって受け入れられます。信頼ストアは、ユーザーが信頼できる CA 証明書を 維持できる場所です。署名付き証明書チェーンが信頼ストア内のいずれかの CA 証明書がルー トでない場合、検証は失敗します。

#### 信頼ストアの管理

ユーザーは信頼ストア内の信頼できるCAを管理できます。Prime Infrastructureは、さまざまな 信頼ストア、つまり、pubnet、system、devicemgmt、および user を提供します。

- pubnet:パブリックネットワーク内のサーバーに接続したときにリモートホストから受信 した証明書の検証中に使用されます。
- system:ネットワーク内のシステムに接続したときにリモートシステムから受信した証明 書の検証中に使用されます。
- devicemgmt:管理対象デバイスから受信した証明書の検証中に使用されます。
- user:ユーザー証明書の検証に使用されます(証明書ベースの認証が有効になっている場 合)。

信頼ストアを管理する CLI

次に、信頼ストアを管理するために使用される CLI を示します。

- 信頼ストアへの CA 証明書のインポート (30 ページ)
- 信頼ストアでの CA 証明書の表示 (30 ページ)
- 信頼ストアからの CA 証明書の削除 (30 ページ)

#### 信頼ストアへの CA 証明書のインポート

- 次に、信頼ストアに CA 証明書をインポートするコマンドを示します。
	- ncs certvalidation trusted-ca-store importcacert alias <ALIAS> repository <Repository-name> <certificate-file> truststore {devicemgmt | pubnet | system | user}

信頼ストアでの CA 証明書の表示

次に、信頼ストアで CA 証明書を表示するコマンドを示します。

• ncs certvalidation trusted-ca-store listcacerts truststore {devicemgmt | pubnet | system | user}

#### 信頼ストアからの CA 証明書の削除

次に、信頼ストアから CA 証明書を削除するコマンドを示します。

• ncs certvalidation trusted-ca-store deletecacert alias <ALIAS> truststore {devicement | pubnet | system | user}

#### 証明書の検証の設定

- ユーザーは、次のカテゴリに対して証明書の検証を設定できます。
	- 証明書の検証の有効化
	- 証明書の検証の無効化
	- TOFU (ゼロトラスト): 信頼ストアは使用されず、リモートホストから受信した証明書 が接続が最初に確立された時点で信頼されます。リモートホストが後続の任意の接続に対 して別の証明書を送信すると、接続は拒否されます。

#### 証明書の検証の有効化

次に、証明書の検証を有効にするコマンドを示します。

• ncs certvalidation certificate-check trust-on-first-use trustzone {devicemgmt | pubnet | system | user}

#### 証明書検証リストの表示

次に、証明書検証リストを表示するコマンドを示します。

• ncs certvalidation tofu-certs listcerts

#### 証明書の検証の削除

次に、証明書の検証を削除するコマンドを示します。

• ncs certvalidation tofu-certs deletecert host <host>

#### **CA** リストの自動更新

シスコは、シスコが推奨する CA 証明書の標準セットを随時リリースしています。これらの信 頼ストアは、ソフトウェアアップデート時にシスコの信頼できる CA バンドルを使用して CA リストを更新するように自動的に設定できます。

- 次に、CA リストの自動更新を設定するコマンドを示します。
	- ncs certvalidation trusted-ca-store auto-ca-update enable truststore {devicemgmt | pubnet | system | user}

### **[Certificate Validation]** ページへのアクセス

証明書は、UI で利用可能な [Certificate Validation] ページから生成可能になったため、管理 CLI コマンドを使用せずに CSR を直接生成して、インポートまたはエクスポートできます。

[Certificate Validation] ページにアクセスするには、次のメニューに移動します。

[Administration] > [Settings] > [Certificate] メニューには、Cisco Prime Infrastructure で証明書を作 成、インポート、およびエクスポートするためのオプションがあります。

#### 信頼できる **CA** と設定:

インポートされた証明書とカテゴリがここにリストされます。

- [System]:システムレベルでPIと他のサーバーとの間で発生する通信を有効にできます。
- [Pubnet]:pubnet レベルで PI と他のサーバーとの間で発生する通信を有効にできます。
- [Device management]:PI と他のサーバー間のデバイス管理通信を有効にできます。
- [User]:PI と他のサーバー間のユーザー通信を有効にできます。

[Certificate Validation]:証明書をインポートまたはエクスポートするときに使用される検証の 詳細を選択できます。

#### ピン留めされた TOFU 証明書

PI サーバーと通信する他のサーバーの全 TOFU 証明書が一覧表示されます。

#### カスタム OCSP レスポンダ

発行日や有効期限などの検証の詳細が提供されます。

# **MIB** と **Prime Infrastructure** アラート**/**イベントのマッピン グ

次の表に、CISCO\_WIRELESS\_NOTIFICATION\_MIB フィールドおよび OID から Prime Infrastructure アラート/イベントへのマッピングの要約を示します。

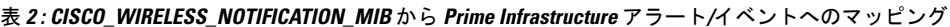

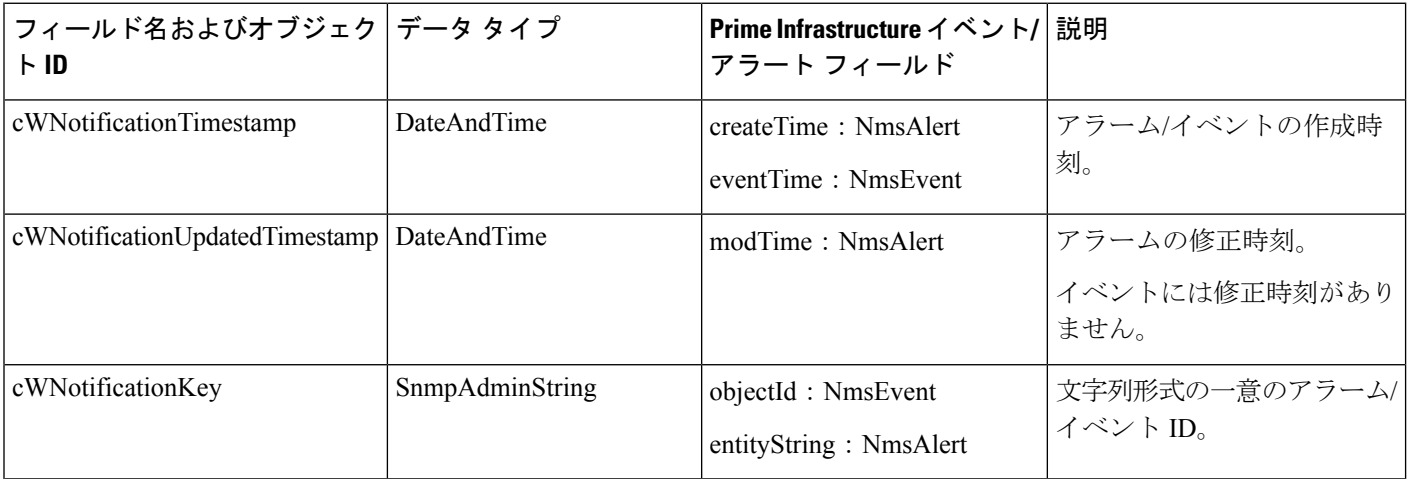

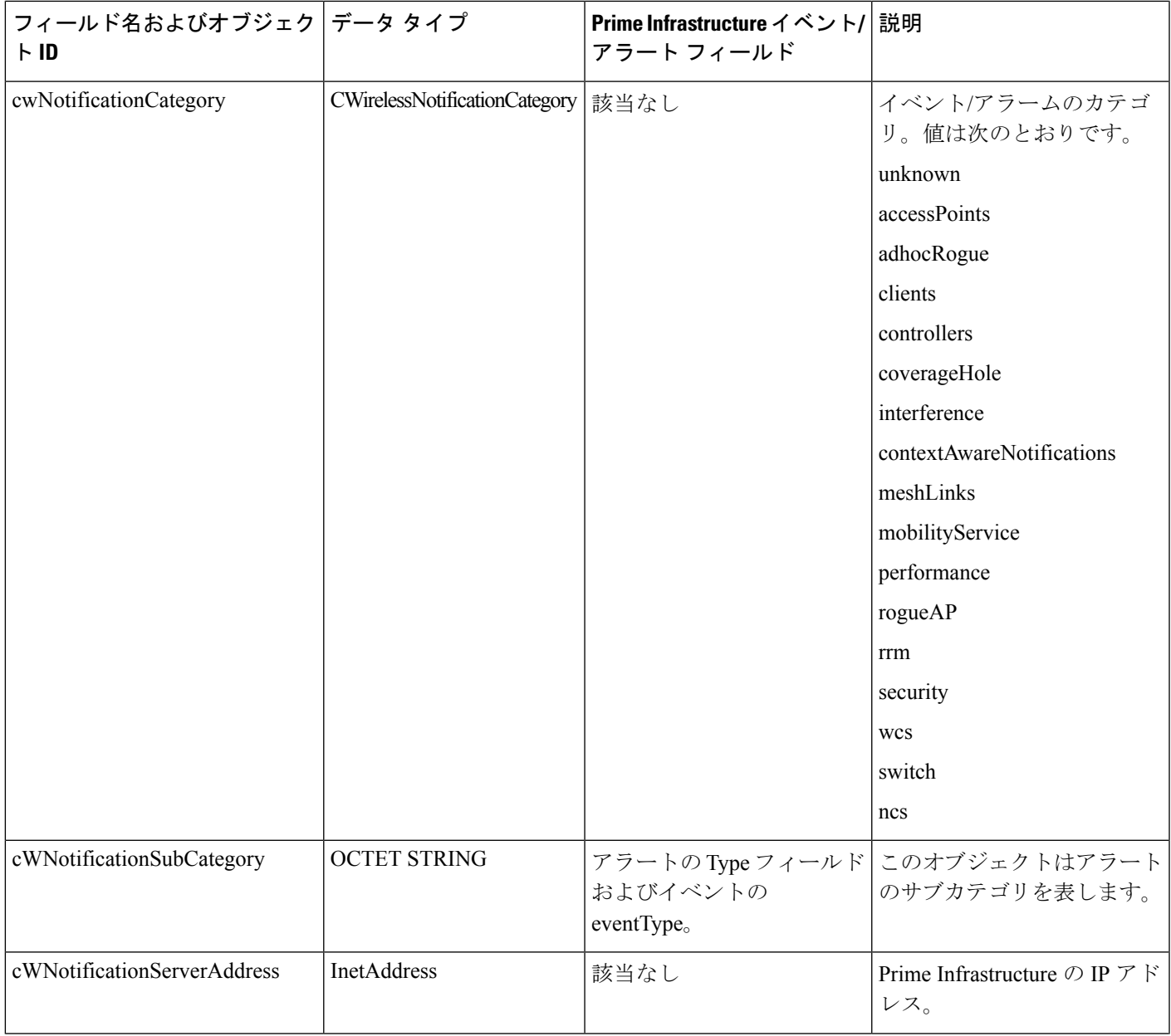

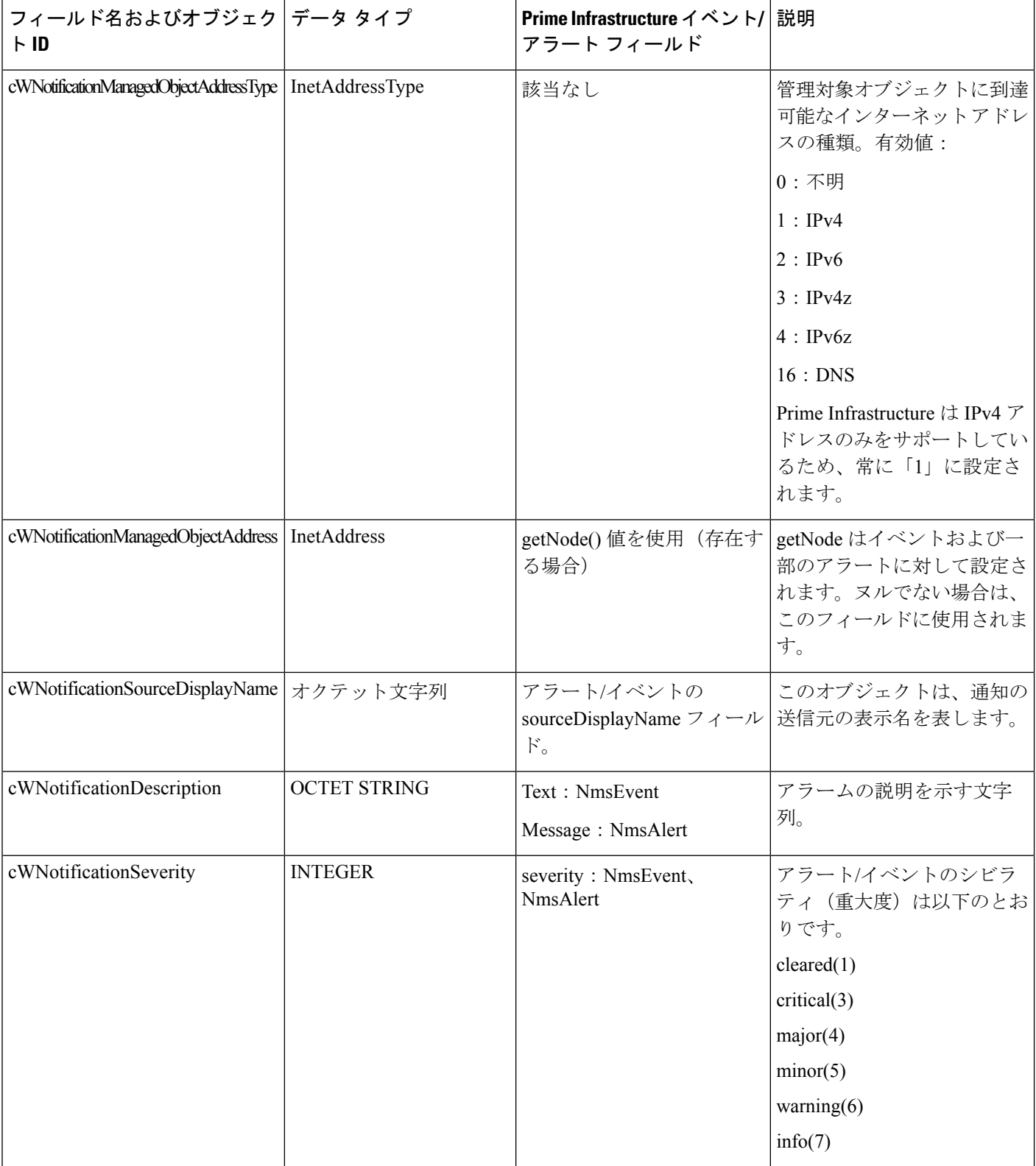

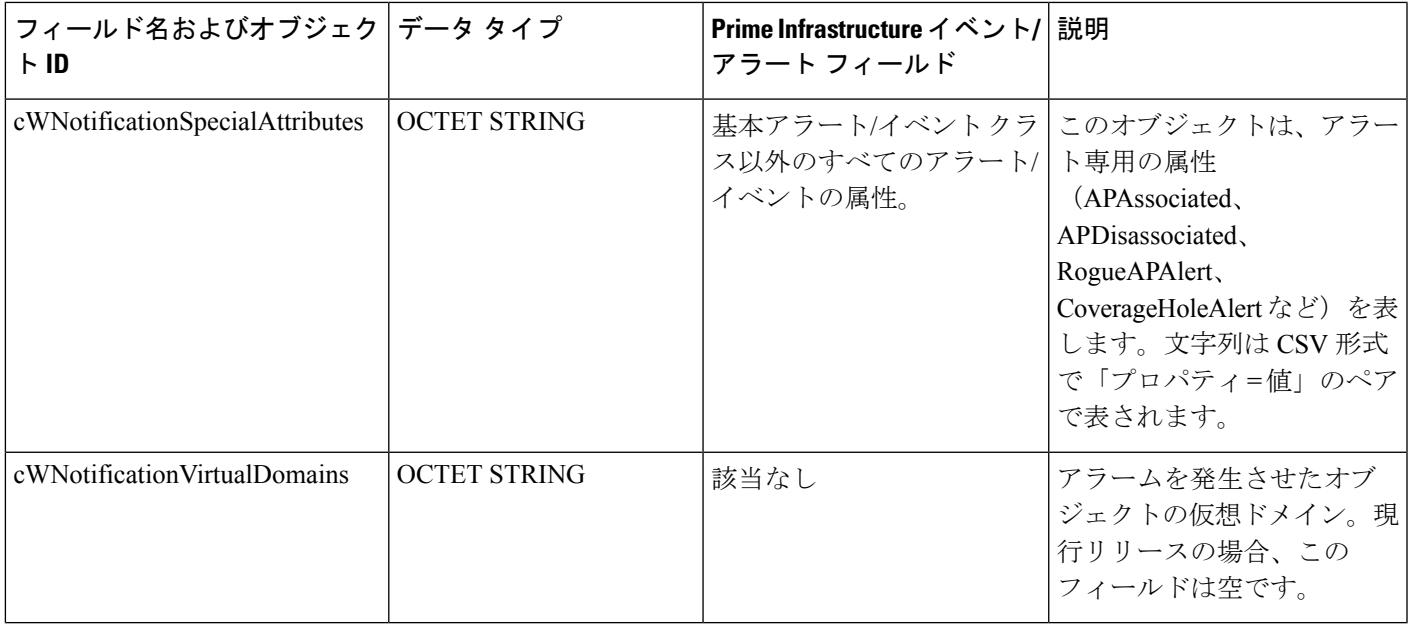

## サーバーとの **SSH** セッションの確立

サーバーに接続するときには、adminユーザーとしてSSHを使用してログインします。(詳細 については、ユーザー インターフェイス、ユーザー [タイプ、およびそれらの間の遷移](cisco_prime_infrastructure_3_10_admin_guide_chapter7.pdf#nameddest=unique_177)を参照 してください)。

ステップ1 SSH セッションを開き、admin ユーザーとしてログインします。

• コマンド ラインから次のように入力します。*server-ip* は です。

**ssh admin** *server-ip*

- SSH クライアントを開き、**admin** としてログインします。
	- ユーザーは、SSHまたはPuTTYに接続する新しいアルゴリズムを作成してカスタマイズで きるようになりました。 (注)
- ステップ **2** admin パスワードを入力します。プロンプトが次のように変化します。

(admin)

管理ユーザーが実行できる操作のリストを表示するには、プロンプトで **?** と入力します。 admin コンフィギュレーション モードを開始するには、次のコマンドを入力します(プロンプトの変化に 注意してください)。

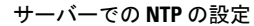

(admin) **configure terminal** (config)

### サーバーでの **NTP** の設定

Network Time Protocol(NTP)は、ネットワーク内のすべてのデバイスと サーバーで正しく同 期される必要があります。ネットワーク全体の NTP 同期の管理で障害が発生した場合、 で異 常な結果が発生する可能性があります。これには、 バックアップに使用する任意のリモート FTP サーバー、セカンダリ 高可用性サーバーなど、すべての 関連サーバーが含まれます。

サーバーのインストール時にデフォルトおよびセカンダリの NTP サーバーを指定します。ま た、 の **ntp server** コマンドを使用して、インストール後に NTP サーバーのリストを追加また は変更することもできます。

- は NTP サーバーとして設定できません。NTP クライアントとしてだけ機能します。最大で 3 台までの NTP サーバーが使用できます。 (注)
- ステップ **1** サーバーに管理者ユーザーとしてログインし、コンフィギュレーションモードを開始します。サーバーと の SSH セッションの確立 (35 ページ)を参照してください。
- ステップ **2** 次の方法のいずれかのコマンドを使用して、NTP サーバーを設定します。

認証されていない NTP サーバーのセットアップの場合:

**ntp server** *ntp-server-IP*

認証済み NTP サーバーのセットアップの場合:

**ntp server** *ntp-server-IP ntp-key-id ntp-type password*

ここで、

- *ntp server IP* は、 サーバーにクロック同期を提供するサーバーの IP アドレスまたはホスト名です
- *ntp-key-id* は、認証済み NTP サーバーの MD5 キー ID MD5 キーです。
- *ntp-type* は、プレーンまたはハッシュのいずれかにすることができます。
- *password* は NTPv4 サーバーの MD5 プレーン テキスト パスワードです。

## プロキシ サーバーの設定

サーバーのプロキシと、そのローカル認証サーバー(設定されている場合)のプロキシを設定 するには、次の手順に従います。ネットワークとインターネットの間のセキュリティバリアと してプロキシ サーバーを使用する場合、次の手順に従ってプロキシを設定する必要がありま す。

- ステップ **1 [**管理(**Administration**)**]** > **[**設定(**Settings**)**]** > **[**システム設定(**System Settings**)**]** を選択し、**[**一般 (**General**)**]** > **[**アカウント設定(**Account Settings**)**]** を選択します。
- ステップ **2** [プロキシ(Proxy)] タブをクリックします。
- ステップ **3** [プロキシの有効化(Enable Proxy)] チェックボックスをオンにし、Cisco.com に接続してプロキシとして 機能するサーバーに関する必須情報を入力します。
- ステップ **4** [認証プロキシ(Authentication Proxy)] チェックボックスをオンにし、プロキシ サーバーのユーザー名と パスワードを入力します。
- ステップ5 [接続のテスト (Test Connectivity) ] をクリックして、プロキシ サーバーに接続できることを確認します。
- ステップ **6** [Save] をクリックします。

# サーバー ポートおよびグローバル タイムアウトの設定

[サーバー (Server) ] ページでは、Prime Infrastructure の FTP、TFT、HTTP/HTTPS の各サービ スの有効化または無効化ができます。

通常、FTP および TFTP サービスはデフォルトで有効です。HTTP サービスはデフォルトで無 効になっています。プラグ アンド プレイ機能を使用し、デバイスが HTTP を使用してブート ストラップ設定の初期設定を取得するように設定されている場合は、HTTP サービスを有効に する必要があります。

詳細については、最新の『Prime [Infrastructure](http://www.cisco.com/c/en/us/support/cloud-systems-management/prime-infrastructure/products-installation-guides-list.html) Quick Start Guide』を参照してください。

- ステップ **1** [管理(Administration)] > [設定(Settings)] > [システム設定(System Settings)] > [一般(General)] > [サー バー(Server)] の順に選択します。
- ステップ **2** インストール時に確立された FTP、TFTP、または HTTP サービスのステータスとポートを変更するには、 変更するポート番号(または必要に応じてポート番号およびルート)を入力し、[有効(Enable) 1または [無効(Disable)] をクリックします。

[グローバル アイドル タイムアウト (Global Idle Timeout) ] はデフォルトで有効になっており、10 分に設 定されています。[グローバルアイドルタイムアウト (Global Idle Timeout)]設定は、[自分の環境設定(My Preferences)] ページの [ユーザー アイドル タイムアウト(User Idle Timeout)] 設定より優先されます。管 理者権限を持つユーザーのみが [グローバル アイドル タイムアウト (Global Idle Timeout) 1の値を無効化 したり、そのタイムリミットを変更できます。

**ステップ3** [保存 (Save) 1をクリックします。

ステップ **4** 変更を適用するにはサーバーを再起動する必要があります(CLI を使用した Prime [Infrastructure](cisco_prime_infrastructure_3_10_admin_guide_chapter5.pdf#nameddest=unique_160) の再起動を 参照)。

### **SMTP** 電子メール サーバーの設定

で(アラーム、ジョブ、レポートなどの)電子メール通知の送信を可能にするには、システム 管理者はプライマリSMTP電子メールサーバーを(また、できればセカンダリ電子メールサー バーも)設定する必要があります。

- ステップ **1 [**管理(**Administration**)**]** > **[**設定(**Settings**)**]** > **[**システム設定(**System Settings**)**]** を選択し、次に **[**メール と通知(**Mail and Notification**)**]** > **[**メール サーバー設定(**Mail Server Configuration**)**]** を選択します。
- ステップ **2** [プライマリSMTPサーバー(PrimarySMTPServer)]で、が使用する電子メールサーバーに合わせて、[ホ スト名/IP (Hostname/IP) ]、[ユーザー名 (User Name) ]、[パスワード (Password) ]、および [パスワード の確認(Confirm Password)] フィールドに入力します。物理サーバーの IP アドレスを入力し、プライマリ SMTP サーバーのホスト名を入力します。
	- 仮想 IP アドレスを [ホスト名/IP(Hostname/IP)] フィールドに入力することはできません。ま た、IP アドレスをロード バランサの後に配置することはできません。 (注)
- ステップ **3** (オプション)[セカンダリSMTPサーバー(SecondarySMTPServer)]で同じ各フィールドに入力します。 SMTP サーバーのユーザー名とパスワード。
- ステップ **4** [送信者および受信者(Sender and Receivers)] で、 の正当なメール アドレスを入力します。
- ステップ5 完了したら、[保存 (Save) ] をクリックします。

### サーバーでの **FTP/TFTP/SFTP** サービスの有効化

FTP/TFTP/SFTPは、デバイス設定およびソフトウェアイメージファイルの管理のために、サー バーとデバイスの間でファイルを転送する目的で使用されます。また、これらのプロトコル は、高可用性導入環境において、セカンダリサーバーにファイルを転送するためにも使用され ます。これらのサービスは、通常はデフォルトで有効になっています。FIPS モードで をイン ストールした場合、これらはデフォルトで無効になります。このページを使用してこれらの サービスを有効にすると、 は FIPS に準拠しなくなります。

SFTP は、セキュリティで保護されたバージョンのファイル転送サービスです。デフォルトで これが使用されます。FTP は、セキュリティで保護されていないファイル転送サービス バー ジョンです。TFTP は、セキュリティで保護されていない、単純なサービス バージョンです。 FTP または TFTP のいずれかを使用するには、サーバーの追加後にサービスを有効化する必要 があります。

ステップ **1** FTP、TFTP、または SFTP サーバーを使用するように を設定します。

- a) **[**管理(**Administration**)**]** > **[**サーバー(**Servers**)**]** > **[TFTP/FTP/SFTP** サーバー(**TFTP/FTP/SFTP Servers**)**]** を選択します。
- b) [コマンドの選択(Select a command)] ドロップダウン リストから、[TFTP/FTP/SFTP サーバーの追加 (Add TFTP/FTP/SFTP Server)] を選択し、[移動(Go)] をクリックします。
	- **[**サーバータイプ(**Server Type**)**]** ドロップダウンリストから、**[FTP]**、**[TFTP]**、**[SFTP]**、または **[**すべて(**All**)**]** を選択します。
	- サーバーのユーザー定義名を入力します。
	- サーバーの IP アドレスを入力します。
- c) [保存 (Save) 1をクリックします。
- ステップ **2** FTP または TFTP を使用する場合には、 サーバーでそれを有効化します。
	- a) **[**管理(**Administration**)**]** > **[**設定(**Settings**)**]** > **[**システム設定(**System Settings**)**]** を選択し、**[**一般 (**General**)**]** > **[**サーバー(**Server**)**]** を選択します。
	- b) [FTP] または [TFTP] エリアに移動します。
	- c) [有効 (Enable) ] をクリックします。
	- d) **[**保存(**Save**)**]** をクリックします。
- ステップ **3** を再起動し、変更を適用します。 の停止と再起動 (40 ページ)を参照してください。

### 保存されている **Cisco.com** クレデンシャルの設定

では、次のタスクの実行時に Cisco.com にログインするためのユーザー名のみが保存され、パ スワードは保存されません。

- 製品ソフトウェア アップデートの有無の確認
- デバイス ソフトウェア イメージ アップデートの有無の確認

アップデートをダウンロードし、サポートケースを開いたり確認したりするには、パスワード を入力する必要があります。

これらが設定されていない場合、ではユーザーがこれらのタスクを行うと、ユーザーに対して クレデンシャルの入力を求めます。グローバル Cisco.com ユーザー名とパスワードを設定する には、次の手順を実行します。

ステップ **1 [**管理(**Administration**)**]** > **[**設定(**Settings**)**]** > **[**システム設定(**System Settings**)**]** を選択し、**[**一般 (**General**)**]** > **[**アカウント設定(**Account Settings**)**]** を選択します。

ステップ2 [Cisco.comクレデンシャル (Cisco.com Credentials) 1タブでユーザー名とパスワードを入力し、[保存 (Save) 1 をクリックします。

## ログインの免責事項)の作成

すべてのユーザーに対してログイン前に表示するメッセージがある場合は、ログインの免責事 項を作成します。テキストは GUI クライアント ログイン ページのログイン フィールドとパス ワード フィールドの下に表示されます。

- ステップ **1 [**管理(**Administration**)**]** > **[**設定(**Settings**)**]** > **[**システム設定(**System Settings**)**]** を選択し、**[**一般 (**General**)**]** > **[**ログインの免責事項(**Login Disclaimer**)**]** を選択します。
- ステップ **2** ログインの免責事項テキストを入力(または編集)します。

(注) 改行文字は無視されます。

変更はすぐに反映されます。

### の停止と再起動

製品ソフトウェアのアップグレード、ログファイルの設定変更、セキュアポート設定のハンギ ング、レポートファイルの圧縮、サービス検出設定の変更、LDAP設定の構成の後などに、再 起動が必要です。 サーバーを停止すると、すべてのユーザー セッションが終了します。

サーバーを停止するには、サーバーとの CLI セッションを開いて、以下を入力します。

**ncs stop**

サーバーを再起動するには、サーバーとの CLI セッションを開いて、以下を入力します。 **ncs start**

# ネットワーク要素との通信に適用するグローバル **SNMP** の設定

[SNMP の設定(SNMP Settings)] ページは、サーバーが SNMP を使用してデバイスにアクセ スおよびモニターする方法を制御します。これらの設定によって、デバイスが到達不能である と判断される条件が決まります。このページで行う変更はグローバルに適用され、再起動され ても、バックアップと復旧が行われても保存された状態に維持されます。

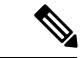

- デフォルトのネットワークアドレスは0.0.0.0です。これは、ネットワーク全体を意味します。 SNMPクレデンシャルはネットワークごとに定義されるため、ネットワークアドレスのみを指 定できます。0.0.0.0はSNMPクレデンシャルのデフォルトであり、SNMPクレデンシャルが定 義されていないときに使用されます。事前に設定されたSNMPクレデンシャルを独自のSNMP 情報で更新する必要があります。 (注)
- ステップ **1 [**管理(**Administration**)**]** > **[**設定(**Settings**)**]** > **[**システム設定(**System Settings**)**]** の順に選択し、**[**ネット ワークとデバイス(**Network and Device**)**]** > **[SNMP]** を選択します。
- ステップ2 (任意) SNMPを使用して取得されたメディエーショントレースレベルログのデータ値を表示するには、 [トレース表示値(Trace Display Values)] チェックボックスをオンにします。
- ステップ **3** [バックオフ アルゴリズム(Backoff Algorithm)] ドロップダウン リストからアルゴリズムを選択します。
	- [指数(Exponential)]:SNMP の初回試行時には指定したタイムアウト値が使用され、2 回目からは、 前回の試行時の 2 倍の待機時間が適用されます。
	- [一定 (Constant) 1: SNMP の試行時に、毎回同じ待機時間(タイムアウト)が適用されます。このオ プションは、必要な再試行回数が多い、不安定なネットワークで役立ちます。再試行のたびにタイム アウト時間が倍加しないので、再試行回数が増えた場合でもそれほど時間がかかりません。
- ステップ **4** デバイスで指定されているタイムアウトと再試行を使用しない場合は、次のパラメータを設定します。
	- スイッチ ポート トレースが完了するまでに長い時間がかかる場合は、[到達可能性再試行回数 (Reachability Retries)] の値を小さくします。 (注)
		- [到達可能性再試行回数(Reachability Retries)] : グローバルに適用する再試行回数を入力します。
		- [到達可能性タイムアウト(ReachabilityTimeout)]:グローバルに適用するタイムアウト値を入力しま す。
- ステップ **5** [PDU取得ごとの最大変数バインド(Maximum VarBinds per Get PDU)] フィールドおよび [PDU設定ごとの 最大変数バインド (Maximum VarBinds per Set PDU) | フィールドに、要求 PDU または応答 PDU で使用す る SNMP 変数バインドの最大数を入力します。これらのフィールドを使用することで、SNMP に関連した 障害が発生したときに、必要な変更を加えることができます。ネットワークでのPDUフラグメンテーショ ンに問題がある場合は、この数を 50 に減らすと、通常はフラグメンテーションが解消されます。
- ステップ **6** 必要に応じて [テーブルごとの最大行数(Maximum Rows per Table)] の値を調整します。
- ステップ **7** [Save] をクリックします。

### グローバル **SNMP** の設定

[SNMP の設定(SNMP Settings)] ページでは、グローバル SNMP 設定を Prime Infrastructure 用 に構成することができます。

このページで行った変更は Prime Infrastructure 全体に影響します。変更は、再起動をまたがっ て有効であり、バックアップと復元をまたがって有効です。

デフォルトのネットワークアドレスは0.0.0.0です。これは、ネットワーク全体を意味します。 SNMPクレデンシャルはネットワークごとに定義されるため、ネットワークアドレスのみを指 定できます。0.0.0.0はSNMPクレデンシャルのデフォルトであり、SNMPクレデンシャルが定 義されていないときに使用されます。事前に設定されたSNMPクレデンシャルを独自のSNMP 情報で更新する必要があります。

- ステップ **1** [Administration] > [Settings]> [System Settings] > [Network and Device] > [SNMP] の順に選択します。
- ステップ **2** (オプション)SNMP を使用しているコントローラから取得したメディエーション トレース レベル ログ のデータ値を表示するには、[Trace Display Values]チェックボックスをオンにします。オフにした場合は、 これらの値は表示されません。
- ステップ **3** [Backoff Algorithm] から、[Exponential] または [Constant Timeout] を選択します。[指数(Exponential)] を選 択した場合、SNMP の初回試行時には指定したタイムアウト値が使用され、2 回目からは、前回の試行時 の 2 倍の待機時間が適用されます。[Constant Timeout] を選択した場合は、すべての SNMP 試行に対して同 じ待機時間(指定したタイムアウト値)が適用されます。

ネットワークの信頼性が低く、再試行回数が多くなる可能性がある場合(衛星ネットワークなど)は、通 常 [Constant Timeout] を使用します。再試行のたびにタイムアウト時間が倍加しないので、再試行回数が増 えた場合でもそれほど時間がかかりません。

ステップ **4** 到達可能性に関するパラメータを使用するかどうかを決定します。オンにした場合は、Prime Infrastructure がデフォルトで、構成されたグローバルな [到達可能性の再試行回数 (Reachability Retries) ] および [到達 可能性のタイムアウト(ReachabilityTimeout)]に設定されます。オフにした場合は、Prime Infrastructureで はコントローラごと、または IOS アクセス ポイントごとに指定したタイムアウトと再試行が常に使用され ます。

スイッチポートトレーシングの完了まで長時間かかる場合は、この設定を調整して小さくしてください。

ステップ5 [到達可能性の再試行回数 (Reachability Retries) ] に、デバイスの到達可能性を判別するためのグローバル な再試行回数を入力します。このフィールドは、[到達可能性パラメータの使用(UseReachability Parameters)] チェック ボックスをオンにした場合だけ使用できます。

スイッチポートトレーシングの完了まで長時間かかる場合は、この設定を調整して小さくしてください。

- [到達可能性のタイムアウト(Reachability Timeout)] の値は編集できません。デフォルト値は 2 秒です。 (注)
- ステップ **6** [PDU あたりの最大変数バインド数(Maximum VarBinds per PDU)] フィールドに、要求 PDU または応答 PDU で使用する SNMP 変数バインドの最大数を入力します。

この [Maximum VarBinds per PDU] フィールドを使用することで、関連した障害が発生したときに、必要な SNMP の変更を実施できます。

ネットワークでのPDUフラグメンテーションに問題がある場合は、この数を50に減らすとフラグメンテー ションが解消されます。

テーブルのフィールドごとの最大行数を設定できます。設定した値は、Prime Infrastructure を新しいバー ジョンにアップグレードしても保持されます。

**ステップ7** [保存 (Save) 1をクリックして、これらの設定を保存します。

#### 関連トピック

```
SNMP クレデンシャルの詳細表示 (43 ページ)
SNMP クレデンシャルの追加 (44 ページ)
SNMP クレデンシャルのインポート (45 ページ)
```
#### **SNMP** クレデンシャルの詳細表示

このページに表示される SNMP クレデンシャルは、不正 AP スイッチ ポート トレースにのみ 使用されます。

- ステップ **1** [Administration] > [Settings]> [System Settings] > [Network and Device] > [SwitchPort Trace (SPT)] > [ManualSPT] の順に選択します。
- ステップ **2** [Network Address] リンクをクリックすると、[SNMP Credential Details] ページが表示されます。このページ には、次の情報が表示されます。
	- General Parameters
		- [フォーマット タイプの追加(Add Format Type)]:表示のみ。詳細については、「関連項目」の 「SNMP クレデンシャルの追加」を参照してください。
		- ネットワーク アドレス(Network Address)
		- Network Mask
	- [SNMPParameters]:SNMPパラメータの該当するバージョンを選択します。SNMPクレデンシャルは、 選択されている SNMP バージョンに応じて検証されます。
	- 書き込みアクセスに対応する SNMP パラメータ(存在する場合)を入力します。表示専用のアクセス パラメータでは、スイッチが追加されますが、その設定をPrime Infrastructureでは変更できません。デ バイス接続テストでは、SNMP 再試行およびタイムアウト パラメータが使用されます。
	- [再試行 (Retries) ]: スイッチの検出を試行する回数。
	- [Timeout]:セッションタイムアウト値(秒数)。これは、クライアントに再認証を強制するまでの最 大許容時間を指定します。
	- [SNMP v1 Parameters or v2 Parameters]:選択した場合は、入力可能なテキスト ボックスに該当するコ ミュニティを入力します。
	- [SNMP v3 Parameters]:選択した場合は、次のパラメータを設定します。
		- ユーザ名
		- Auth. タイプ
		- Auth. パスワード
		- Privacy タイプ

• プライバシー パスワード(Privacy Password)

デフォルト コミュニティの SNMPv1 または v2 が設定されている場合、デフォルト コミュニティはよく知 られているため、ネットワークが攻撃しやすくなります。デフォルトでないコミュニティのSNMPv1また は v2 はデフォルト コミュニティよりも安全性が高くなりますが、Auth および Privacy タイプを使用する、 デフォルト ユーザーなしの SNMP v3 が最も安全な SNMP 接続です。

ステップ **3** [OK] をクリックして変更を保存します。

#### 関連トピック

グローバル SNMP の設定 (41 ページ) SNMP クレデンシャルの追加 (44 ページ) SNMP クレデンシャルのインポート (45 ページ)

### **SNMP** クレデンシャルの追加

Prime Infrastructure がネットワーク デバイスのポーリングやそれらの構成のバックアップおよ び変更を実行するには、デバイスのSNMPクレデンシャルが必要です。SNMPクレデンシャル は手動で追加できます。また、それらを一括してインポートすることもできます(詳細につい ては、「関連項目」の「SNMP クレデンシャルのインポート」を参照)。

- ステップ **1** [管理(Administration)] > [設定(Settings)]> [システム設定(System Settings)] > [ネットワークおよびデ バイス(Network and Device)] > [スイッチ ポート トレース(SPT)(Switch Port Trace (SPT))] > [手動 SPT (Manual SPT)] の順に選択します。
- ステップ **2** [コマンドの選択(Select a command)] > [SNMP エントリの追加(Add SNMP Entries)] > [実行(Go)] の 順に選択します。
- ステップ **3** [フォーマット タイプの追加(Add Format Type)] ドロップダウン リストで、[SNMP クレデンシャル情報 (SNMP Credential Info)] を選択します。
- ステップ **4** 追加するスイッチの IP アドレスを入力します。複数のスイッチを追加する場合は、各 IP アドレスの間に カンマを使用します。
- ステップ **5** [再試行(Retries)] フィールドに、スイッチの検出を試行する回数を入力します。
- ステップ **6** セッションタイムアウト値を秒単位で入力します。この値により、クライアントの再認証が強制されるま での最大時間が決定されます。
- ステップ **7** SNMP パラメータの該当するバージョンを選択します。SNMP クレデンシャルは、選択されている SNMP バージョンに応じて検証されます。
	- [SNMP v1 Parameters or v2 Parameters] が選択されている場合は、入力可能なテキスト ボックスに該当 するコミュニティを入力します。
	- [SNMP v3 Parameters] が選択されている場合は、次のパラメータを設定します。
	- ユーザ名
	- Auth. タイプ
	- Auth. パスワード

• Privacy タイプ

• プライバシー パスワード(Privacy Password)

デフォルト コミュニティの SNMPv1 または v2 が設定されている場合、デフォルト コミュニティはよく知 られているため、ネットワークが攻撃しやすくなります。デフォルトでないコミュニティのSNMPv1また は v2 はデフォルト コミュニティよりも安全性が高くなりますが、Auth および Privacy タイプを使用する、 デフォルト ユーザーなしの SNMP v3 が最も安全な SNMP 接続です。

#### ステップ **8** [OK] をクリックします。

リストされている SNMP クレデンシャルを使用して Prime Infrastructure がスイッチにアクセスできる場合 は、今後使用できるようにスイッチが追加され、[ネットワーク デバイス(Network Devices)] ページに表 示されます。このページは、[設定(Configuration)] > [ネットワーク(Network)] > [ネットワーク デバイ ス(Network Devices)] からアクセスできます。[ネットワーク デバイス(Network Devices)] ページから 手動でスイッチを追加する場合、スイッチ ポートのトレースではこのページのクレデンシャルが使用さ れ、[SNMP クレデンシャル(SNMP Credentials)] ページにリストされているクレデンシャルは使用されま せん。手動で追加したスイッチクレデンシャルが変更されている場合は、[ネットワークデバイス(Network Devices)] ページを使用してこれらのクレデンシャルを更新する必要があります。

#### 関連トピック

グローバル SNMP の設定 (41 ページ) SNMP クレデンシャルの詳細表示 (43 ページ) SNMP クレデンシャルのインポート (45 ページ)

### **SNMP** クレデンシャルのインポート

Prime Infrastructure がネットワーク デバイスのポーリングやそれらの構成のバックアップおよ び変更を実行するには、デバイスのSNMPクレデンシャルが必要です。SNMPクレデンシャル は、CSVファイルからインポートすることで、一括インポートができます。また、それらを手 動で追加することもできます(「関連項目」の「SNMP クレデンシャルの追加」を参照)。

CSV ファイルが適切なフォーマットで作成されており、Prime Infrastructure のアクセスに使用 するクライアントマシン上のフォルダからアップロード可能であることを確認してください。 以下に、インポート用の SNMP クレデンシャル CSV ファイル例を示します。

ip\_address,snmp\_version,snmp\_community,snmpv3\_user\_name,snmpv3\_auth\_type,snmpv3\_auth\_password, snmpv3\_privacy\_type,snmpv3\_privacy\_password,network\_mask 1.1.1.0,v2,private,user1,HMAC-MD5, 12345,DES,12345,255.255.255.0 2.2.2.0,v2,private,user1,HMAC-MD5,password3,DES,password4, 255.255.255.0 10.77.246.0,v2,private,user1,HMAC-MD5,12345,DES,12345,255.255.255.0

ファイルの最初の行は、列配置を説明するための必須行です。IPアドレス列も必須です。CSV ファイルには、次のフィールドを含めることができます。

- ip\_address:IP アドレス
- snmp\_version:SNMP バージョン
- network mask: ネットワーク マスク
- snmp\_community:SNMP V1/V2 コミュニティ
- snmpv3 user name: SNMP V3 ユーザ名
- snmpv3\_auth\_type: SNMP V3 認証タイプ。None または HMAC-MD5 または HMAC-SHA を 選択できます
- snmpv3\_auth\_password: SNMP V3 認証パスワード
- snmpv3\_privacy\_type:SNMPV3プライバシータイプ。NoneまたはDESまたはCFB-AES-128 を選択できます
- snmpv3 privacy password: SNMP V3 プライバシー パスワード
- snmp\_retries:SNMP リトライ
- snmp\_timeout:SNMP タイムアウト
- ステップ **1** [管理(Administration)] > [設定(Settings)]> [システム設定(System Settings)] > [ネットワークおよびデ バイス(Network and Device)] > [スイッチ ポート トレース(SPT)(Switch Port Trace (SPT))] > [手動 SPT (Manual SPT)] の順に選択します。
- ステップ **2** [コマンドの選択(Select a command)] > [SNMP エントリの追加(Add SNMP Entries)] > [実行(Go)] の 順に選択します。
- ステップ **3** [フォーマット タイプの追加(Add Format Type)] ドロップダウン リストで、[ファイル(File)] を選択し ます。
- ステップ **4** [参照(Browse)] をクリックして、インポートする CSV ファイルに移動し、それを選択します。
- ステップ **5** [OK] をクリックしてファイルをインポートします。

リストされている SNMP クレデンシャルを使用して Prime Infrastructure がスイッチにアクセスできる場合 は、今後使用できるようにスイッチが追加され、[ネットワーク デバイス(Network Devices)] ページに表 示されます。このページは、[設定(Configuration)] > [ネットワーク(Network)] > [ネットワーク デバイ ス(Network Devices)] からアクセスできます。[ネットワーク デバイス(Network Devices)] ページから 手動でスイッチを追加する場合、スイッチ ポートのトレースではこのページのクレデンシャルが使用さ れ、[SNMP クレデンシャル(SNMP Credentials)] ページにリストされているクレデンシャルは使用されま せん。手動で追加したスイッチクレデンシャルが変更されている場合は、[ネットワークデバイス(Network Devices)] ページを使用してこれらのクレデンシャルを更新する必要があります。

関連トピック

グローバル SNMP の設定 (41 ページ) SNMP クレデンシャルの詳細表示 (43 ページ) SNMP クレデンシャルの追加 (44 ページ)

## コンプライアンス サービスの有効化

コンプライアンス サービスにより、Prime Infrastructure ユーザーが Cisco PSIRT セキュリティ レポートおよび EOX 廃止デバイス コンプライアンス レポートを実行できるようになります。

また、この機能により、ベースラインデバイス設定標準の確立、これらの標準に照らした監査 領域の設定、非準拠のデバイスおよびそれらの設定の標準からの逸脱状況の特定もユーザが実 施可能になります。

コンプライアンス サービスは、デフォルトで無効化されています。これらを使用するには、 Prime Infrastructure 管理者が機能を有効化する必要があります。また、サーバーのデバイス イ ンベントリの再同期も必要になります。また、[設定(Configuration)] > [コンプライアンス (Compliance)] メニュー オプションを表示する場合、すべてのユーザーは、ログアウトした 後にログインし直す必要があります。

コンプライアンス サービスは、次の Prime Infrastructure サーバー オプションのみで使用可能で す。

- Professional仮想アプライアンス。詳細については、最新の『CiscoPrime [Infrastructure](https://www.cisco.com/c/en/us/support/cloud-systems-management/prime-infrastructure/products-installation-guides-list.html) Quick Start [Guide](https://www.cisco.com/c/en/us/support/cloud-systems-management/prime-infrastructure/products-installation-guides-list.html)』の「Virtual Appliance Options」および「UnderstandingSystem Requirements」の セクションを参照してください。
- Cisco Unified Computing System (UCS) Gen 2 物理アプライアンス。詳細については、最新 の『Cisco Prime [Infrastructure](https://www.cisco.com/c/en/us/support/cloud-systems-management/prime-infrastructure/products-installation-guides-list.html) Quick Start Guide』の「Virtual Appliance Options」および 「Understand System Requirements」のセクションを参照してください。
- 標準 Prime Infrastructure 仮想アプライアンス詳細については、最新の『Cisco [Prime](https://www.cisco.com/c/en/us/support/cloud-systems-management/prime-infrastructure/products-installation-guides-list.html) [Infrastructure](https://www.cisco.com/c/en/us/support/cloud-systems-management/prime-infrastructure/products-installation-guides-list.html) Quick Start Guide』の「Prime Infrastructure Minimum Server Requirements」のセ クションを参照してください。

Express、Express-Plus 上でコンプライアンス サービスを有効化しないでください。その場合、 機能そのものが動作しません。また、有効化した後、新規にインストールした Professional や Gen 2 UCS アプライアンスにデータを移行すると、元の Express または Express-Plus から移行し たデータの設定により、ターゲットのアプライアンス上でコンプライアンスサービスが動作し ません。この問題は、Express または Express-Plus 上ではコンプライアンス サービス機能を無 効化したままにして、Professional または Gen2 UCS アプライアンスにデータを移行するだけで 回避できます。

- ステップ **1** [管理(Administration)] > [設定(Settings)] > [システム設定(System Settings)] > [一般(General)] > [サー バー(Server)] の順に選択します。
- ステップ2 [Compliance Services] の横にある [Enable] をクリックします。
- ステップ **3** [Save] をクリックします。
- ステップ **4** Prime Infrastructure のデバイス インベントリを再同期します。手順としては、[Inventory] > [Network Devices] の順に選択し、[All Devices] を選択した後、[Sync] アイコンをクリックします。
- ステップ **5** 現在Prime Infrastructureにログインしているユーザにログアウトするよう求めます。再度ログインすると、 [設定(Configuration)] > [コンプライアンス(Compliance)] の新しいメニュー オプションが表示されま す。

詳細については、「Virtual [Appliance](http://www.cisco.com/c/en/us/td/docs/net_mgmt/prime/infrastructure/3-0/quickstart/guide/cpi_qsg.html#pgfId-121836) Options」と「Physical [Appliance](http://www.cisco.com/c/en/us/td/docs/net_mgmt/prime/infrastructure/3-0/quickstart/guide/cpi_qsg.html#pgfId-121852) Options」を参照してください。

### **ISE** サーバーの設定

- ステップ1 [管理(Administration)] > [サーバー(Servers)] > [ISE サーバー(ISE Servers)] を選択します。
- ステップ **2** [Select a command] > [Add ISE Server] を選択し、[Go] をクリックします。
- ステップ **3** ISE サーバの IP アドレス、ユーザ名、およびパスワードを設定します。
- ステップ **4** ISE サーバのパスワードを確認入力します。
- ステップ **5** [Save] をクリックします。

## ソフトウェア イメージ管理サーバーを設定する

イメージの配布のため、最大 3 台のソフトウェア イメージ管理サーバーを追加できます。

- ステップ **1** [管理(Administration)] > [サーバー(Servers)] > [ソフトウェア イメージ(Software Image)] をクリック します。
- ステップ **2** [追加(Add)] アイコンをクリックし、次のフィールドに値を入力します。
	- サーバー名 (Server Name)
	- [IPアドレス (IP Address)]
	- 対象サイト (Sites Served)
	- 説明
- ステップ3 [保存 (Save) ] をクリックします。
- ステップ **4** [プロトコルの管理(Manage Protocols)] をクリックしてプロトコルを追加します。
- ステップ **5** [追加(Add)] アイコンをクリックし、次のフィールドに値を入力します。
	- プロトコル • [ユーザ名 (Username) ] • パスワード
	- プロトコル ディレクトリ(Protocol Directory)
	- TFTP プロトコルを選択した場合は、[プロトコル ディレクトリ(Protocol Directory)] フィール ドに、先頭にスラッシュを付けずに相対パスを入力します。[プロトコルディレクトリ(Protocol Directory)]フィールドを空にした場合は、イメージ転送で外部サーバーのデフォルトのホーム ディレクトリが使用されます。 (注)

ステップ **6** [Save] をクリックします。

## ユーザー定義フィールドにデバイス情報を追加する

ユーザー定義フィールド (UDF) は、デバイスのロケーション属性(たとえば、エリア、施 設、フロア)など、デバイスに関する追加情報を格納するために使用されます。新しいデバイ スの追加、インポート、またはエクスポートが行われるたびに、UDF 属性が使用されます。

- ステップ **1** [Administration] > [System Settings] > [Inventory] > [User Defined Field] の順に選択します。
- ステップ **2** UDF を追加するには、[行の追加(Add Row)] をクリックします。
- ステップ **3** フィールド ラベルおよび説明を対応するフィールドに入力します。
- ステップ **4** [保存(Save)] をクリックして UDF を追加します。

## **OUI** を管理する

Prime Infrastructure では、IEEE 組織固有識別子(OUI)データベースを使用してクライアント ベンダー名マッピングが識別されます。Prime Infrastructureでは、ベンダーOUIマッピングは、 vendorMacs.xmlという名前のXMLファイルに保存されます。このファイルは、Prime Infrastructure のリリースごとに更新されます。OUI 更新を使用すると、既存の OUI のベンダー表示名を変 更したり、新しい OUI を Prime Infrastructure に追加したり、新しいベンダー OUI マッピングで vendorMacs.xml ファイルを更新し、Prime Infrastructure にアップロードしたりできます。

関連トピック

新しいベンダー OUI マッピングの追加 (49 ページ) 更新されたベンダー OUI マッピング ファイルのアップロード (50 ページ)

### 新しいベンダー **OUI** マッピングの追加

[ユーザー定義 OUI リスト(User Defined OUI List)] ページに、作成したベンダー OUI マッピ ングのリストが表示されます。このページで、新しいベンダー OUI マッピングの追加、OUI エントリの削除、および vendorMacs.xml ファイルに存在する OUI のベンダー名の更新を実行 できます。

OUI を追加すると、Prime Infrastructure は vendorMacs.xml ファイルを調べて OUI があるかどう かを確認します。OUIがある場合、Prime InfrastructureはOUIのベンダー名を更新します。OUI がない場合、Prime Infrastructure はベンダー OUI マッピングに新しい OUI エントリを追加しま す。

ステップ **1** [管理(Administration)] > [設定(Settings)] > [システム設定(System Settings)] > [クライアントおよび ユーザー(Client and User)] > [ユーザー定義 OUI(User Defined OUI)] の順に選択します。[ユーザー定義 OUI (User Defined OUI) ] ページが表示されます。

- ステップ **2** [Select a Command] ドロップダウン リストから [Add OUI Entries] を選択し、[Go] をクリックします。
- ステップ **3** [OUI] フィールドに有効な OUI を入力します。形式は aa:bb:cc です。
- ステップ **4** [Check] をクリックして、OUI がベンダー OUI マッピングに存在するかどうかを確認します。
- ステップ **5** [Name] フィールドに、OUI のベンダーの表示名を入力します。
- ステップ **6** [ベンダー名の変更(Change Vendor Name)] チェックボックスをオンにしてから [OK] をクリックし、OUI がベンダー OUI マッピングに存在する場合にはベンダーの表示名が更新されるようにします。

### 更新されたベンダー **OUI** マッピング ファイルのアップロード

Prime Infrastructure を使用すると、IEEE 登録局データベースからオンラインで OUI アップデー トを取得できます(「関連項目」の RA データベースのリンク参照)。Prime Infrastructure が IEEE データベースに到達できない場合、メッセージが表示され、ファイルを保存して Prime Infrastructure サーバーにアップロードするよう指示されます。

- ステップ **1** [管理(Administration)] > [設定(Settings)] > [システム設定(System Settings)] > [クライアントおよび ユーザー (Client and User) 1> [OUI のアップロード(Upload OUI) 1の順に選択します。[Upload OUI From File] ページが表示されます。
- ステップ2 [IEEE からオンラインでアップロード (Update online from IEEE) ]をクリックして、IEEE 登録局データベー スからOUIアップデートを取得します(「関連項目」のRAデータベースのリンク参照)。PrimeInfrastructure が IEEE データベースに到達できない場合、メッセージが表示され、ファイルを保存してアップロードす るよう指示されます。
- ステップ **3** アップデートが正常に終了したら、[OK] をクリックします。

[管理(Administration)] > [設定(Settings)] > [システム設定(System Settings)] > [OUI のアップロード (UploadOUI)]ページでvendorMacs.xmlファイルをアップロードした後、[一意のクライアントとユーザー の概要 (Unique Clients and Users Summary) ] レポートで既存の不明ベンダー クライアントにベンダー名が 反映されていない場合は、*updateUnknownClient.sh* スクリプトを実行します。このスクリプト は、/opt/CSCOlumos/bin フォルダにあります。

詳細については、「IEEE [Registration](https://regauth.standards.ieee.org/standards-ra-web/pub/view.html#registries) Authority database」を参照してください。

### ノースバウンド **SNMP** レシーバのログ ファイル例

以下の出力例に、Prime Infrastructureによって生成された*ncs\_nb.log*ファイルを示します。この ログ ファイルは、Prime Infrastructure サーバーのログ ファイル ディレクトリ

(/opt/CSCOlumos/logs)にあります。ログ出力は、アラームを North Bound SNMP レシーバで 受信していない場合のトラブルシューティングに役立ちます。

2013-12-02 17:11:53,868 [main] INFO services - Queue type is order 2013-12-02 17:11:53,870 [main] INFO services - Starting the notification thread.. 2013-12-02 17:11:53,871 [NBNotifier] INFO services - Fetching the head of the queue 2013-12-02 17:11:53,871 [NBNotifier] INFO services - The Queue is empty 2013-12-02 17:11:53,871 [main] INFO notification - Setting the NB process flag 2013-12-02 17:41:50,839 [Task Scheduler Worker-10] ERROR notification - Unable to get OSS list 2013-12-03 08:22:39,227 [main] INFO services - Queue type is order 2013-12-03 08:22:39,229 [main] INFO services - Starting the notification thread.. 2013-12-03 08:22:39,231 [NBNotifier] INFO services - Fetching the head of the queue 2013-12-03 08:22:39,231 [NBNotifier] INFO services - The Queue is empty 2013-12-03 08:22:39,231 [main] INFO notification - Setting the NB process flag 2013-12-03 08:44:40,287 [main] INFO services - Queue type is order 2013-12-03 08:44:40,289 [main] INFO services - Starting the notification thread.. 2013-12-03 08:44:40,290 [NBNotifier] INFO services - Fetching the head of the queue 2013-12-03 08:44:40,290 [NBNotifier] INFO services - The Queue is empty 2013-12-03 08:44:40,290 [main] INFO notification - Setting the NB process flag 2013-12-03 08:56:18,864 [Task Scheduler Worker-8] ERROR notification - Unable to get OSS list

# システムの問題を示すサーバー内部 **SNMP** トラップの使 用

は、システムコンポーネントに関する潜在的な問題を示す内部SNMPトラップを生成します。 これには、ハードウェア コンポーネントの障害、ハイ アベイラビリティ状態の変化、バック アップステータスなどが含まれます。障害トラップは、障害または状態の変化が検出されると すぐに生成され、クリアリングトラップは、障害が修正されると生成されます。TCA(CPU、 メモリ、ディスクの高い使用率に関するトラップなど)では、しきい値を超えるとトラップが 生成されます。

サーバーの内部 SNMP トラップの完全なリストについては、『』に記載されています。 は通 知宛先のポート162にトラップを送信します。このポートは現時点ではカスタマイズできませ  $h_{\rm o}$ 

以下のトピックの説明に従って、これらのトラップをカスタマイズしたり、管理したりできま す。

- サーバーの内部 SNMP トラップのカスタマイズおよびトラップの転送 (51 ページ)
- サーバー内部 SNMP トラップをトラブルシュートする (52ページ)

### サーバーの内部**SNMP**トラップのカスタマイズおよびトラップの転送

トラップのシビラティ(重大度)または(TCAの場合)しきい値を調整することで、サーバの 内部 SNMP トラップをカスタマイズできます。また、トラップを無効化/有効化することもで きます。サーバーの内部 SNMP トラップは、「*Cisco Evolved Programmable Network* でサポート されているアラーム」で確認できます。

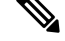

(注) は SNMPv2 通知も SNMPv3 通知も送信しません。

- ステップ **1 [**管理(**Administration**)**]** > **[**設定(**Settings**)**]** > **[**システム設定(**System Settings**)**]** を選択し、**[**アラームお よびイベント(**Alarms and Events**)**]** > **[**システム イベントの設定(**System Event Configuration**)**]** を選択 します。
- ステップ **2** 設定する各 SNMP イベントに対して、次の手順を実行します。
	- a) そのイベントの行をクリックします。
	- b) 必要に応じて、[イベントのシビラティ(重大度)(Event Severity)] を [重大(Critical)]、[メジャー (Major)]、または [マイナー(Minor)] に設定します。
	- c) CPU、ディスク、およびメモリの使用率や、その他のハードウェアのトラップに対しては、[しきい値 値(Threshold)]にパーセンテージ(1~99)を入力します。これらのイベントは、使用率がしきい値 限度を超えたときに、関連の SNMP トラップを送信します。(しきい値設定が NA と表示されるイベ ントのしきい値は設定できません)。これらのイベントは、関連付けられた障害が検出されるたびに トラップを送信します。
	- d) バックアップしきい値と証明書の有効期日(重要)に対しては、[しきい値値(Threshold)] に日数(*x* ~ *y*)を入力します。ここで、*x* は最小の日数、*y* は最大の日数です。
	- e) トラップを生成するかどうかを制御するには、[イベントステータス(Event Status)] を設定します。
- ステップ **3 [**その他の設定(**Other Settings**)**]** で、**[**アラーム反復の作成とクリア(**Create and Clear Alarm Iteration**)**]** に必要な値を入力します。
- ステップ **4** トラップの変更内容を保存するには、(テーブルの下にある)[保存(Save)] をクリックします。
- ステップ **5** サーバーの内部 SNMP トラップの受信者を設定するには、情報を電子メールで送信するか、トラップ通知 として送信するかに応じて、以下のトピックで説明している手順を参照してください)。

### サーバー内部 **SNMP** トラップをトラブルシュートする

「」では、サーバーの内部SNMPトラップの完全なリスト、その推定原因、および問題を解決 するための推奨処置が提供されています。必要な情報がこのドキュメントに記載されていない 場合は、次の手順に従って、サーバーの問題をトラブルシュートし、詳細情報を入手してくだ さい。

- ステップ **1** サーバーから通知に ping を実行し、 と管理アプリケーション間の接続を確認します。
- ステップ **2** ファイアウォールのACL設定がポート162をブロックしていないかを確認し、必要に応じてそのポートの 通信を開きます。
- ステップ **3** 管理者権限を持つユーザー ID を使用して にログインします。**Administration > Logging** を選択してログ ファイルをダウンロードします。次に、これらのログファイルに記録されたアクティビティを、管理アプ リケーションで参照しているアクティビティと比較します。
	- •ncs\_nbi.log: これは が送信したすべてのノースバウンド SNMPトラップメッセージのログです。受信 していないメッセージの有無をチェックします。
	- ncs-*#*-*#*.log:これはその他の最新の アクティビティのログです。受信していないハードウェア トラッ プ メッセージの有無をチェックします。

• hm-*#*-*#*.log:これはすべてのヘルス モニター アクティビティのログです。未受信のハイ アベイラビリ ティ状態の変更およびアプリケーション プロセス障害に関する、最近のメッセージをチェックしま す。

これらのログに表示されるメッセージは、管理アプリケーションに表示されるアクティビティと一致する 必要があります。大きな違いがある場合は、Cisco Technical Assistance Center(TAC)でサポート ケースを 開き、疑わしいログ ファイルをケースに添付してください。シスコ サポート [ケースの登録を](cisco_prime_infrastructure_3_10_admin_guide_chapter8.pdf#nameddest=unique_194)参照してく ださい。

## シスコサポート リクエストのデフォルトの設定

デフォルトでは、 GUI のさまざまな部分からシスコサポート リクエストを作成できます。必 要に応じて、送信者の電子メールアドレスやその他の電子メールの特性を設定できます。これ らを設定しない場合、ユーザーがケースを登録するときに情報を入力できます。

ユーザーが GUI クライアントからリクエストを作成できないようにするには、その機能を無 効にします。

- ステップ **1 [**管理(**Administration**)**]** > **[**設定(**Settings**)**]** > **[**システム設定(**System Settings**)**]** を選択し、**[**一般 (**General**)**]** > **[**アカウント設定(**Account Settings**)**]** を選択します。
- ステップ **2** [サポート リクエスト(Supporte Request)] タブをクリックします。
- ステップ **3** 必要なインタラクション タイプを選択します。
	- [サーバーから直接インタラクションを有効にしてください(Enable interactions directly fromthe server)]: サーバーから直接サポートケースを作成する場合は、このオプションを指定します。サポートプロバ イダーへの電子メールは、 サーバーに関連付けられているメール アドレス、または指定したメール アドレスから送信されます。
	- •「クライアントシステムを介したインタラクションのみ (Interactions via client system only) ]: サポート ケースに必要な情報をクライアント マシンにダウンロードする場合は、このオプションを指定しま す。この場合、ダウンロードしたサポート ケースの詳細および情報をサポート プロバイダーに電子 メールで送信する必要があります。

ステップ **4** テクニカル サポート プロバイダーを選択します。

- [Cisco] をクリックし、シスコ テクニカル サポートにサポート ケースを登録し、各自の Cisco.com ク レデンシャルを入力し、[接続のテスト(Test Connectivity)] をクリックして次のサーバーへの接続を 確認します。
	- メール サーバー
	- シスコ サポート サーバー
	- フォーラム サーバー

• [サードパーティ サポート プロバイダー(Third-party Support Provider)] をクリックして、サードパー ティサポートプロバイダーへのサービス要求を作成します。プロバイダーの電子メールアドレス、件 名、Web サイト URL を入力します。

## シスコ製品フィードバックの設定

シスコ製品の向上のために、 は以下のデータを収集してシスコに送信します。

- 製品情報:製品タイプ、ソフトウェア バージョン、インストール済みライセンス。
- システム情報:サーバーのオペレーティング システムおよび利用可能なメモリ。
- ネットワーク情報:ネットワーク上のデバイスの数とタイプ。

この機能はデフォルトでイネーブルになっています。データは日単位、週単位、または月単位 で収集され、HTTPS を使用してシスコ クラウドの REST URL に送信されます。**[**管理 (**Administration**)**]** > **[**設定(**Settings**)**]** > **[**システム設定(**System Settings**)**]** の順に選択し、 **[**一般(**General**)**]** > **[**改善にご協力ください(**Help Us Improve**)**]** を選択します。

- シスコが収集するデータの種類を確認するには、[シスコが収集するデータについて(What data is Cisco collecting?)] をクリックします。
- •この機能を無効にするには、「今回は協力しない (Not at this time, thank you) ] を選択し、 [保存 (Save) ] をクリックします。

翻訳について

このドキュメントは、米国シスコ発行ドキュメントの参考和訳です。リンク情報につきましては 、日本語版掲載時点で、英語版にアップデートがあり、リンク先のページが移動/変更されている 場合がありますことをご了承ください。あくまでも参考和訳となりますので、正式な内容につい ては米国サイトのドキュメントを参照ください。